# <span id="page-0-0"></span>**National Highways Carbon Tool**

E-learning Training Programme

**Start [Programme](#page-2-0)**

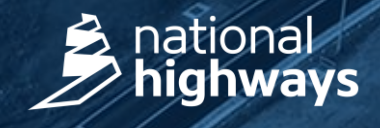

© 2024 National Highways

# **National Highways Carbon Tool**

#### E-learning Training Programme

**Start [Programme](#page-2-0)** **Please use full screen mode and click the buttons to navigate through the programme**

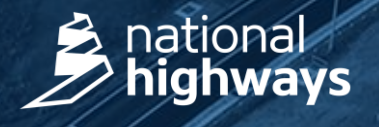

## <span id="page-2-0"></span>**Objectives of this programme**

■ To understand the principles behind the National Highways Carbon Tool and its key features; and

▪To enable you to use the tool effectively to produce accurate carbon returns for National Highways.

**[Proceed to](#page-3-0)  Menu Page**

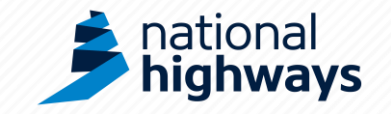

## <span id="page-3-0"></span>**PROGRAMME MENU**

**[Exit Programme](#page-54-0)**

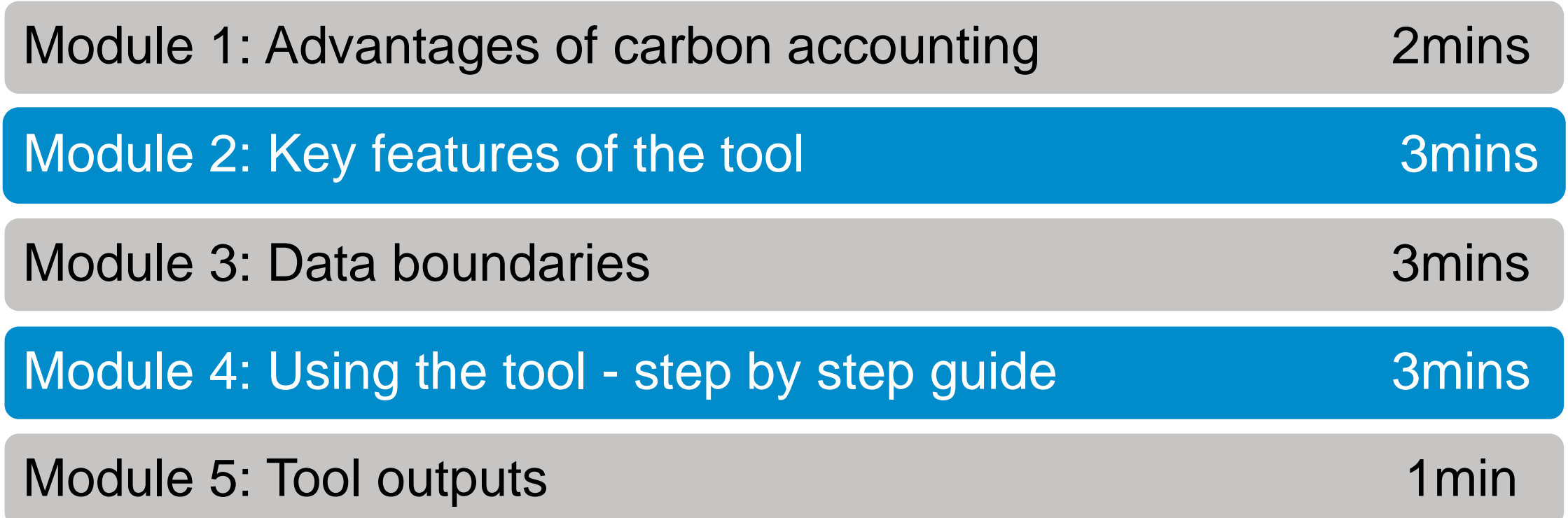

### <span id="page-4-0"></span>**Module 1 – Carbon accounting**

**[Click to start](#page-5-0)**

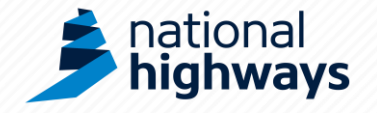

### **Carbon accounting**

### **Background**

<span id="page-5-0"></span>**1**

Carbon accounting is the process of measuring an organisations carbon emissions.

There are standardised approaches and guidance documents such as the Greenhouse Gas Protocol and the publicly available standard PAS2080. Thes[e](http://www.ghgprotocol.org/files/ghgp/public/ghg-protocol-revised.pdf)  resources give guidance how to measure carbon and what you should include in your calculations (known as boundaries). Module 3 will clearly explain for you where we have set these boundaries for our tool. Add image of current guide

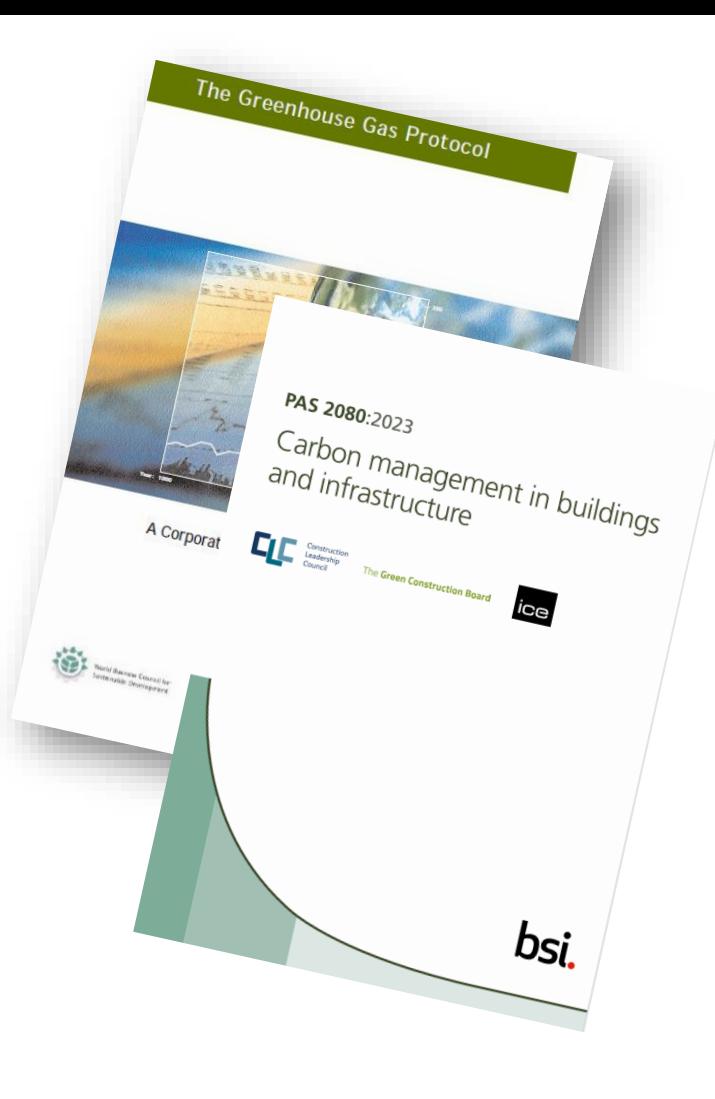

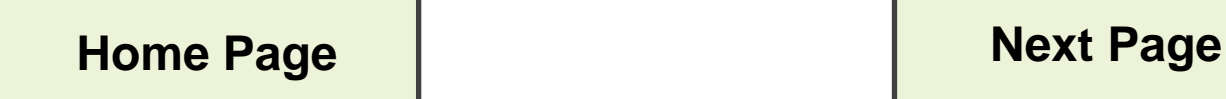

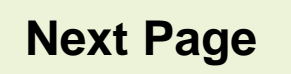

### **Carbon accounting**

機 Department for Transport

<span id="page-6-0"></span>**1**

Road Investment Strategy: Performance Specification

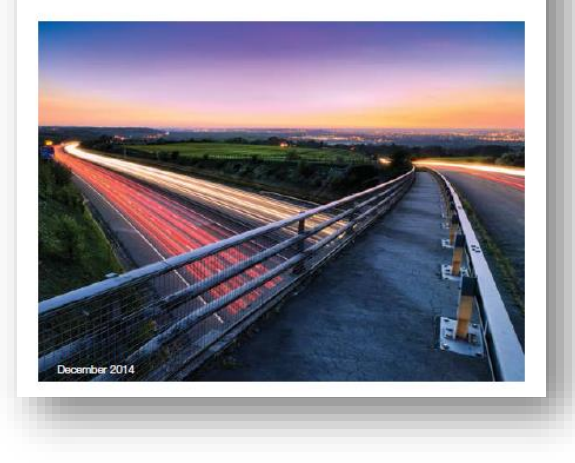

### **National Highway's Approach**

The government monitors National Highway's performance in key areas through indicators, including carbon emissions.

With this in mind, we need to account not only for our own emissions, but also the emissions from our supply chain community to truly understand our role in promoting sustainable infrastructure.

**[Previous Page](#page-5-0) 1 and 1 and 1 and 1 and 1 and 1 and 1 and 1 and 1 and 1 and 1 and 1 and 1 and 1 and 1 and 1 and 1 and 1 and 1 and 1 and 1 and 1 and 1 and 1 and 1 and 1 and 1 and 1 and 1 and 1 and 1 and 1 and 1 and 1 and 1 a** 

### **Carbon accounting**

<span id="page-7-0"></span>**1**

### **How you can support us**

As part of our supply chain community, we need the information you provide to accurately account for the carbon emissions of construction and maintenance activities on our network.

This data will allow us to provide accurate reports on our carbon performance and will give us the opportunity to drive down carbon emissions where possible.

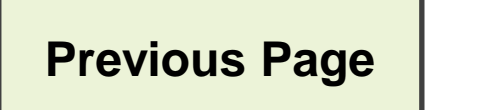

**[Home Page](#page-3-0)** 

**[Proceed to](#page-8-0)  module 2**

### <span id="page-8-0"></span>**Module 2 – Key tool features**

**[Click to start](#page-9-0)**

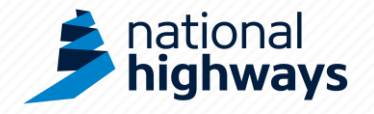

### <span id="page-9-0"></span>**2 Key Requirements**

### **Carbon Returns**

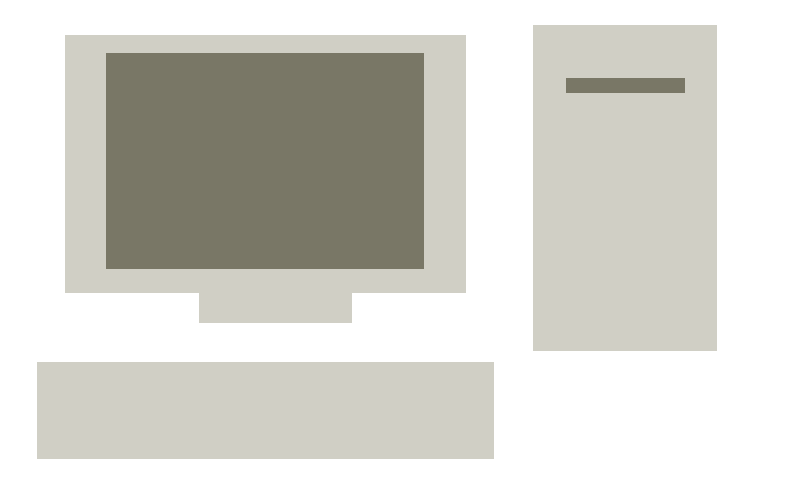

You save each carbon return on your local drive/desktop. You download a new version of the carbon tool from the National Highways website for each submission period. This helps minimise errors experienced within the tool.

**[Previous Page](#page-9-0) [Home Page](#page-3-0) [Next Page](#page-10-0)**

### <span id="page-10-0"></span>**Report monthly or quarterly**

The tool allows carbon returns to be entered monthly or quarterly, as instructed by National Highways for the various contracts.

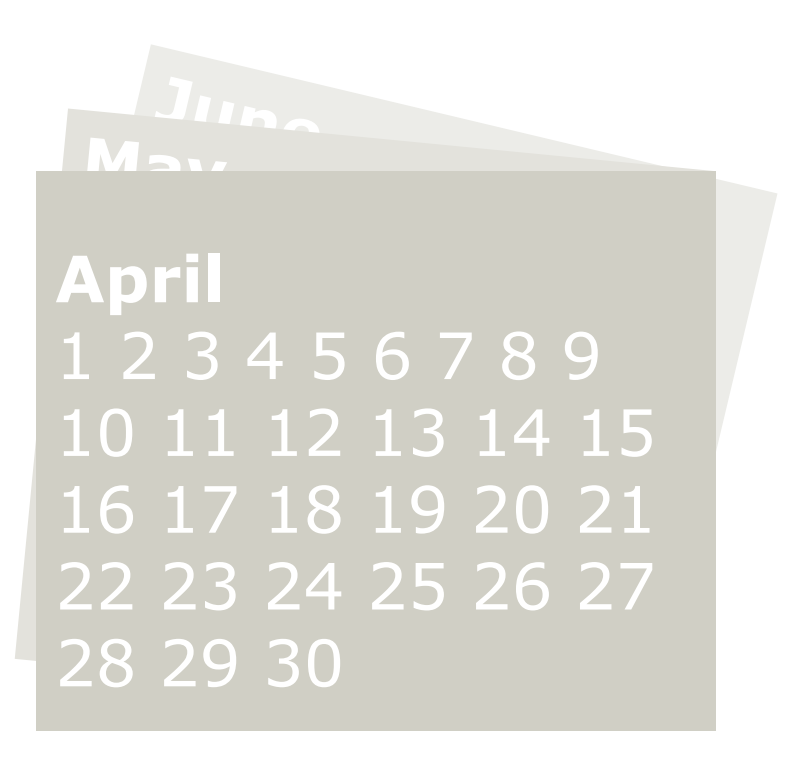

**[Previous Page](#page-9-0) [Home Page](#page-3-0) [Next Page](#page-11-0)**

### <span id="page-11-0"></span>**Carbon management not carbon counting**

The tool collects sufficient data to enable analysis of the most carbon intensive areas of our construction and maintenance activities. This supports carbon reduction decision making.

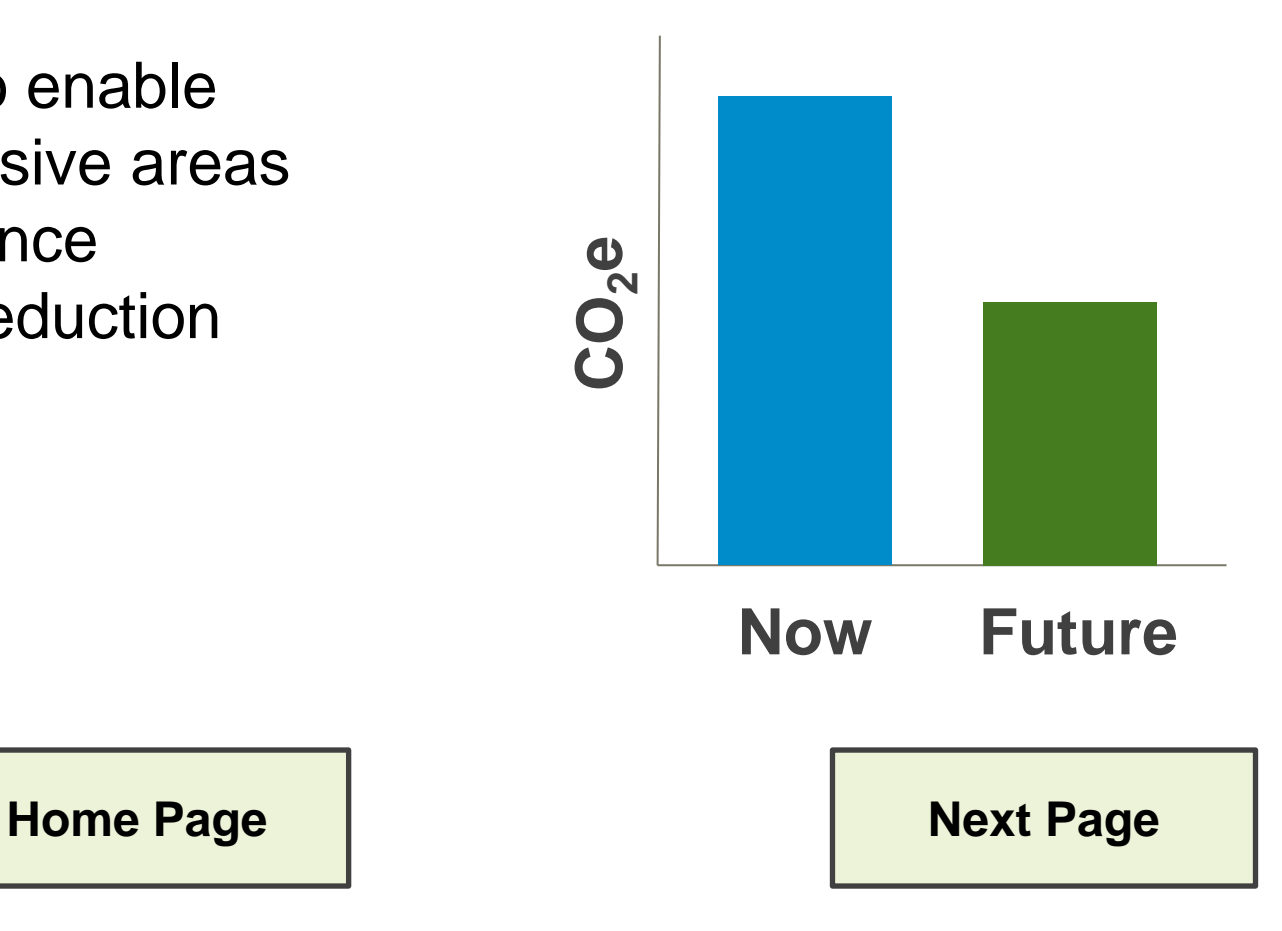

**[Previous Page](#page-10-0)**

### <span id="page-12-0"></span>**Traceable data sources**

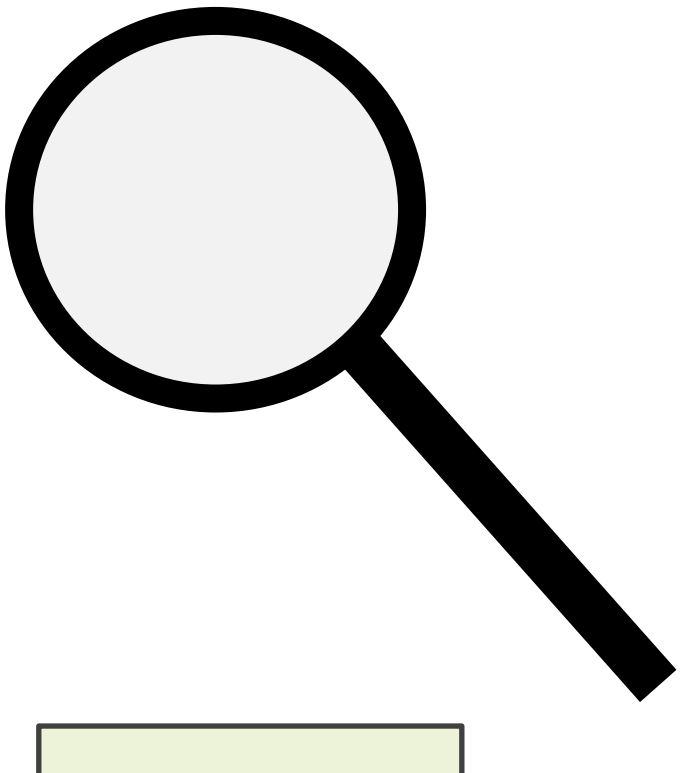

We need you to keep hold of the data sources that you use to fill in the tool (receipts, delivery notes, EPDs etc.) for the duration of the contract, so that we can audit the data in our carbon accounts should we be required to do so.

**[Previous Page](#page-11-0) 1 and 1 and 1 and 1 and 1 and 1 and 1 and 1 and 1 and 1 and 1 and 1 and 1 and 1 and 1 and 1 and 1 and 1 and 1 and 1 and 1 and 1 and 1 and 1 and 1 and 1 and 1 and 1 and 1 and 1 and 1 and 1 and 1 and 1 and 1 a** 

<span id="page-13-0"></span>**A large number of items to choose from**

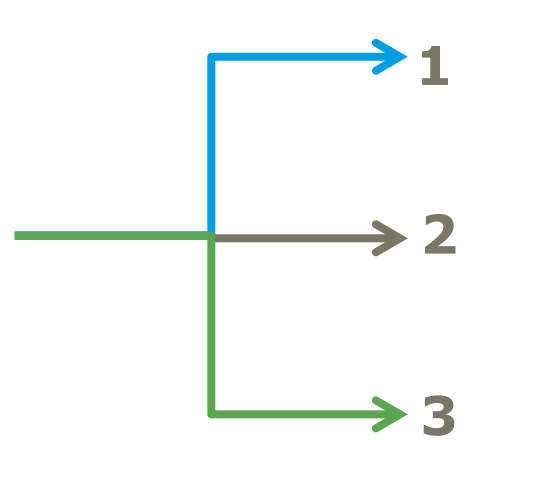

There are a large number of items in the tool, split across a number of recognisable highways specific categories to reduce the need to do your own calculations and estimations. For example, you only need to choose the diameter of a pipe you have used and enter its length rather than having to calculate the weight of plastic in that pipe.

**[Previous Page](#page-12-0) [Home Page](#page-3-0) [Next Page](#page-15-0)**

### <span id="page-14-0"></span>**Accessible guidance**

The tool guidance is provided in a range of formats and is intended to be concise and easy to read.

In addition to this e-learning training programme, there is a more in-depth guidance document and guidance within the tool itself. It is mandatory that you refer to these documents to understand what the requirements are.

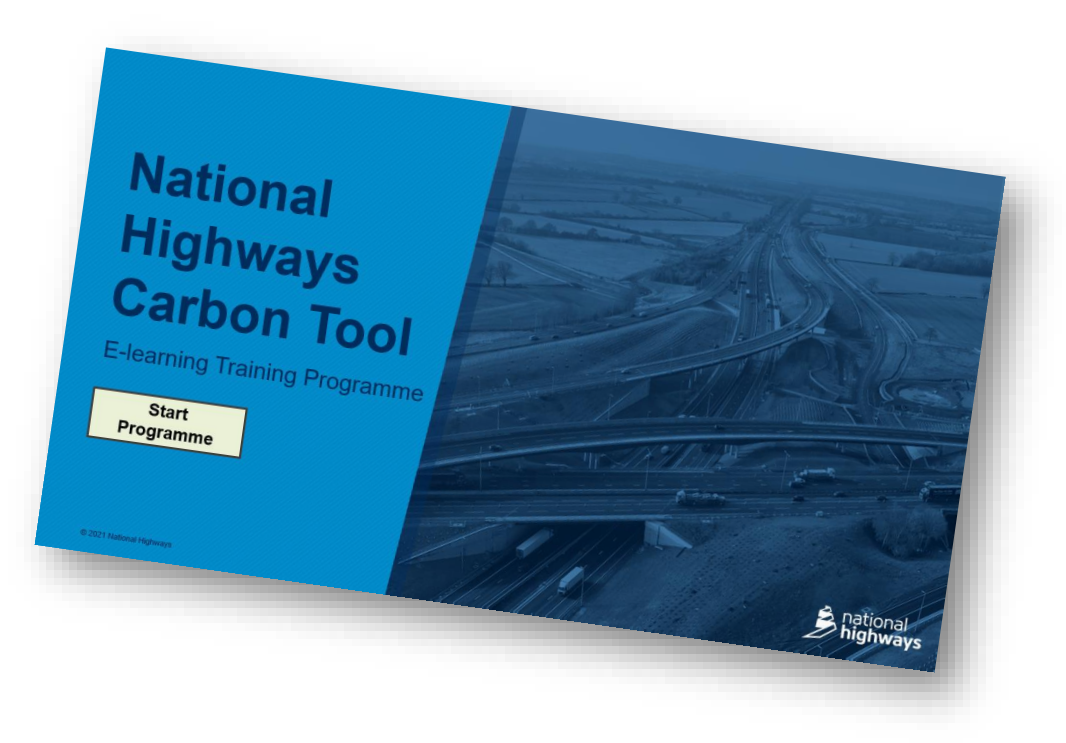

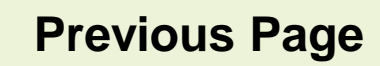

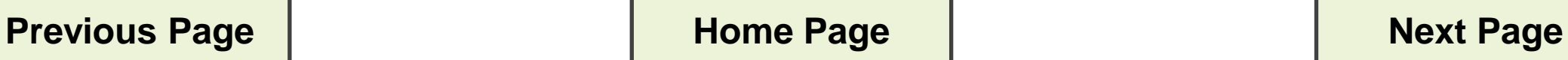

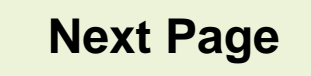

### <span id="page-15-0"></span>**2 Key benefits: Questions**

### **Which of these are benefits of the tool?**

Carbon management not carbon counting

Traceable data sources

Download a new version of the carbon tool for each submission period

Reducing the amount of data collected

Reporting monthly or quarterly as instructed by NH

Accessible guidance

**[Previous Page](#page-14-0) [Home Page](#page-3-0) [Answers](#page-16-0)**

#### <span id="page-16-0"></span>**Key benefits: Answers 2**

Carbon management not carbon counting

Traceable data sources

Download a new version of the carbon tool for each submission period

Reducing the amount of data collected

Reporting monthly or quarterly as instructed by NH

Accessible guidance

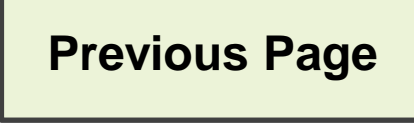

**[Home Page](#page-3-0) 1 and 1 and 1 and 1 and 1 and 1 and 1 and 1 and 1 and 1 and 1 and 1 and 1 and 1 and 1 and 1 and 1 and 1 and 1 and 1 and 1 and 1 and 1 and 1 and 1 and 1 and 1 and 1 and 1 and 1 and 1 and 1 and 1 and 1 and 1 and 1** 

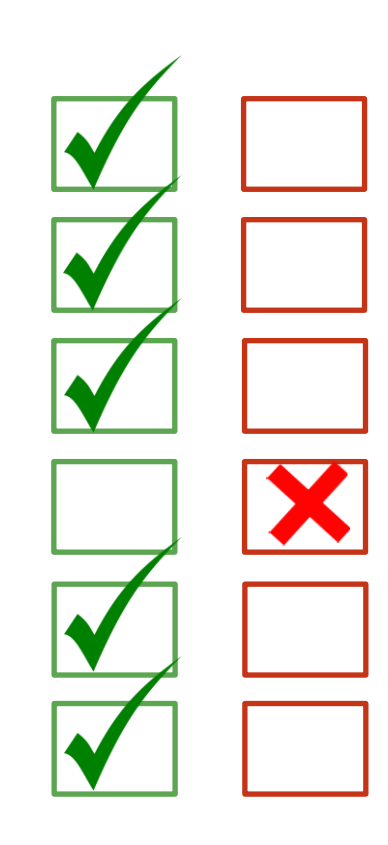

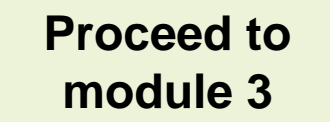

### <span id="page-17-0"></span>**Module 3 – Data boundaries**

**[Click to start](#page-18-0)**

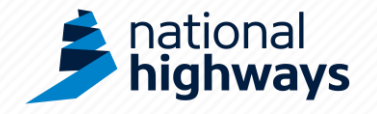

<span id="page-18-0"></span>**3**

Before collecting and putting data into the tool, it is important to know the boundaries for your data collection. This will make sure you don't miss anything you need to include and don't include anything you shouldn't.

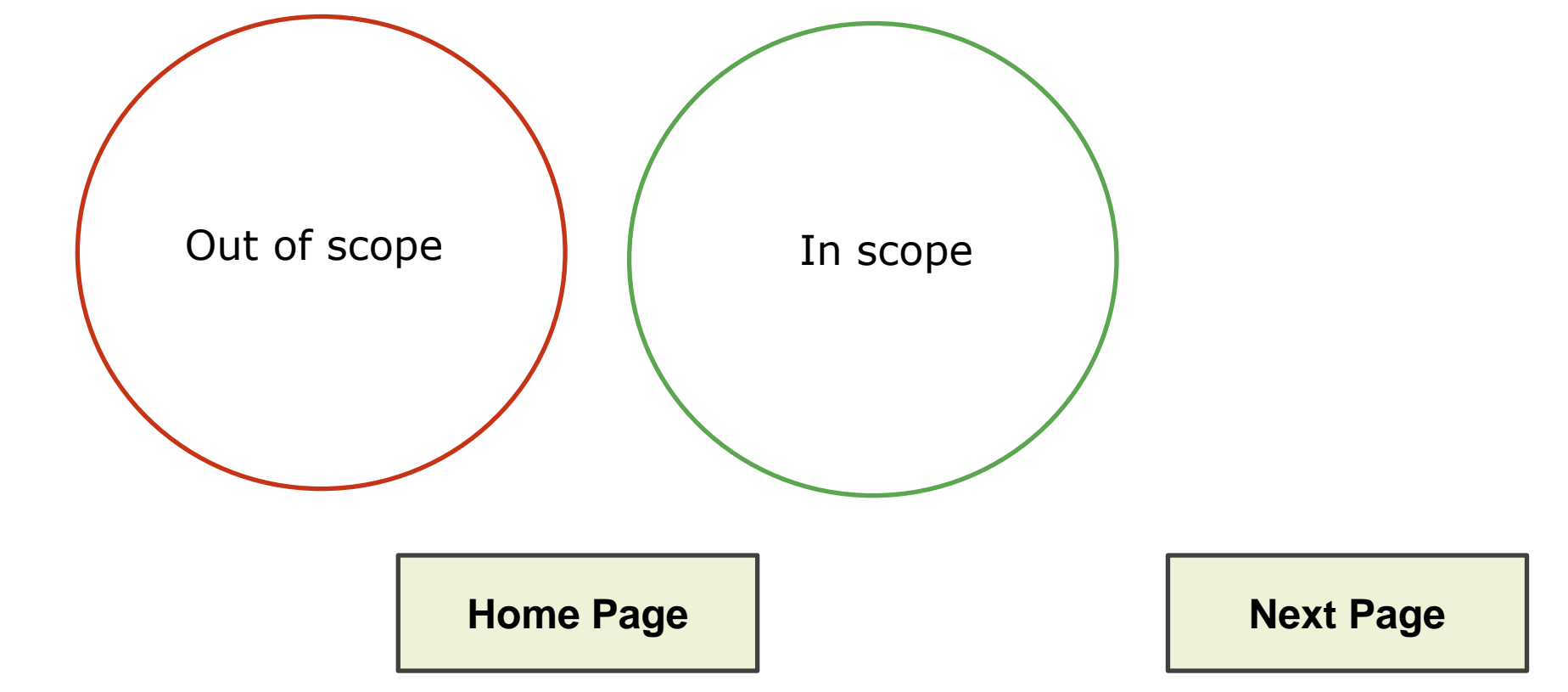

<span id="page-19-0"></span>The tool collects data under the following 10 categories, the boundaries for each of these will be clearly defined in the following pages.

- 1. Bulk Materials
- 2. Earthworks
- 3. Fencing, Barriers and Road Restraint Systems
- 4. Drainage
- 5. Road Pavements
- 6. Street Furniture and Electrical Equipment
- 7. Civil Structures and Retaining Walls
- 8. Fuel, Electricity and Water
- 9. Business and Employee Transport 10.Waste

**[Previous Page](#page-18-0)**

**[Home Page](#page-3-0) 1 and 1 and 1 and 1 and 1 and 1 and 1 and 1 and 1 and 1 and 1 and 1 and 1 and 1 and 1 and 1 and 1 and 1 and 1 and 1 and 1 and 1 and 1 and 1 and 1 and 1 and 1 and 1 and 1 and 1 and 1 and 1 and 1 and 1 and 1 and 1** 

Categories 1-7 can be

thought of as the 'Materials' categories.

### **Categories 1-7 (Materials) 3 Data boundaries**

Categories 1-7 will require the following data:

- Quantities of materials this period
- Distance from the supplier to the site
- The % of bulk materials used in each of the other categories (for bulk materials only)
- Forecast amount of material for next period (for bulk materials only)

Materials need to be recorded as they are delivered to your site/ reporting area, all construction and maintenance materials that enter your site must be recorded.

**[Previous Page](#page-19-0) [Home Page](#page-3-0) [Next Page](#page-21-0)**

<span id="page-20-0"></span>

### <span id="page-21-0"></span>**Categories 1-7 (Materials)**

You should record materials when they are delivered, not when they are used, as this will not capture everything, such as over-ordering of materials that become waste.

For Category 1 (Bulk Materials) you will need to forecast what materials you are anticipating to receive in the next reporting period. This can be an estimate; it may be helpful to base this estimate on the construction/maintenance programme.

**[Previous Page](#page-20-0) [Home Page](#page-3-0) [Next Page](#page-22-0)**

### <span id="page-22-0"></span>**Categories 1-7 (Transport of materials)**

You should record transport of a material as the distance from **your supplier** to **your site**. You do not need to record any transport prior to your supplier or the return leg of the journey (the tool will account for the return journey and number of journeys automatically).

For example: If by road your concrete supplier is 16km from your site, you must record a transport distance of 16km and select the mode of transport e.g. van or HGV.

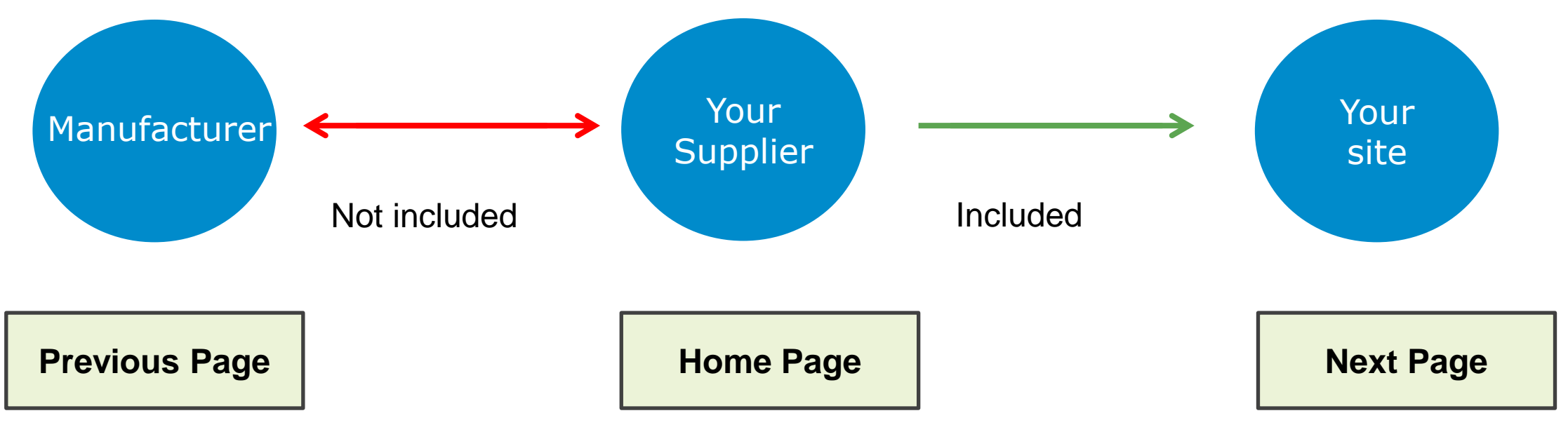

### <span id="page-23-0"></span>**Category 8 Energy, Fuel and Water**

All energy (electricity, gas etc.), fuel (petrol, diesel etc.) and water used for the reporting contract should be recorded. This includes use for both welfare purposes and construction/maintenance purposes. This consists of, but is not limited to:

- Site offices / buildings within construction / maintenance area (does not include buildings owned by the reporting contractor but outside the construction site or maintenance area, such as head offices).
- Mobile plant including site vehicles;
- Fixed plant; and
- On site accommodation.

Note this does not include any company vehicles used for business travel or employee commuting as this is covered in category 9.

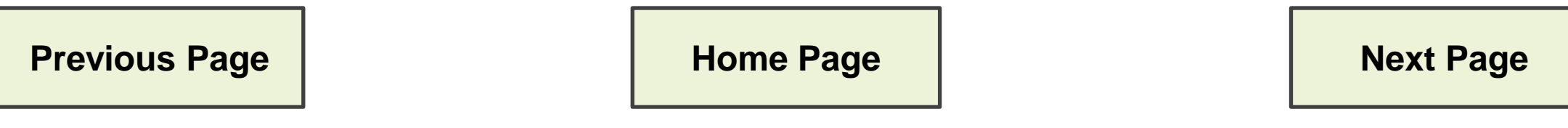

### <span id="page-24-0"></span>**Category 9 Business and Employee Transport**

#### **Business Transport**

All company vehicles and public transport used for business purposes must be recorded. This should be captured by recording the distance they have travelled (note that fuel use for on-site vehicles should be recorded within category 8).

#### **Employee Transport**

Staff commuting to site should be recorded in km. This includes all construction site maintenance area workers, including both your direct employees and Tier 1 subcontractors. It is appreciated that this may involve an element of estimation.

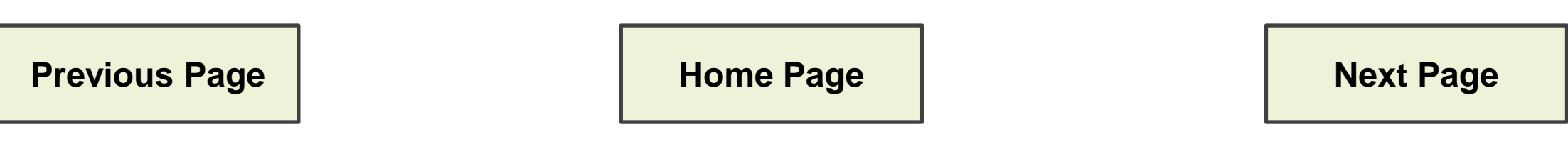

### <span id="page-25-0"></span>**Category 10 Waste**

The weight of all waste materials leaving the site /area must be recorded. You must also include the distance from your site to the receiving waste facility and how the waste will be dealt with at the facility (recycled, landfill etc.). All of this information should be available from your waste transfer/consignment notes.

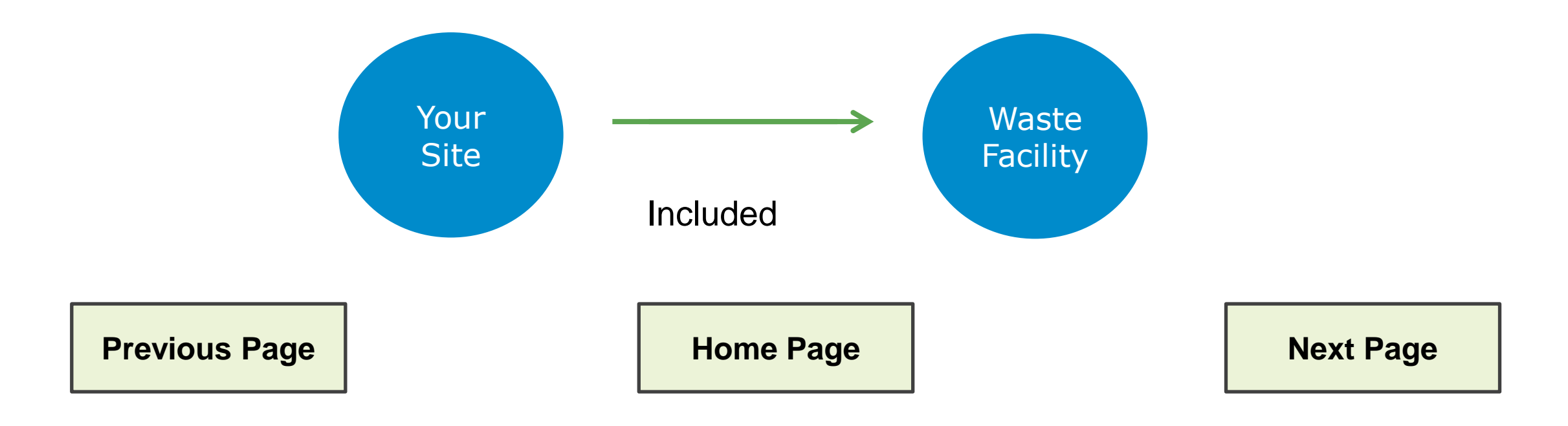

### <span id="page-26-0"></span>**Data collection pro-forma**

We appreciate that collecting all this data can take time and will require other people to collect data for you. To help with this process we have created a data pro-forma for you to distribute to colleagues or sub-consultants to aid recording this data. This is available in within the full guidance document.

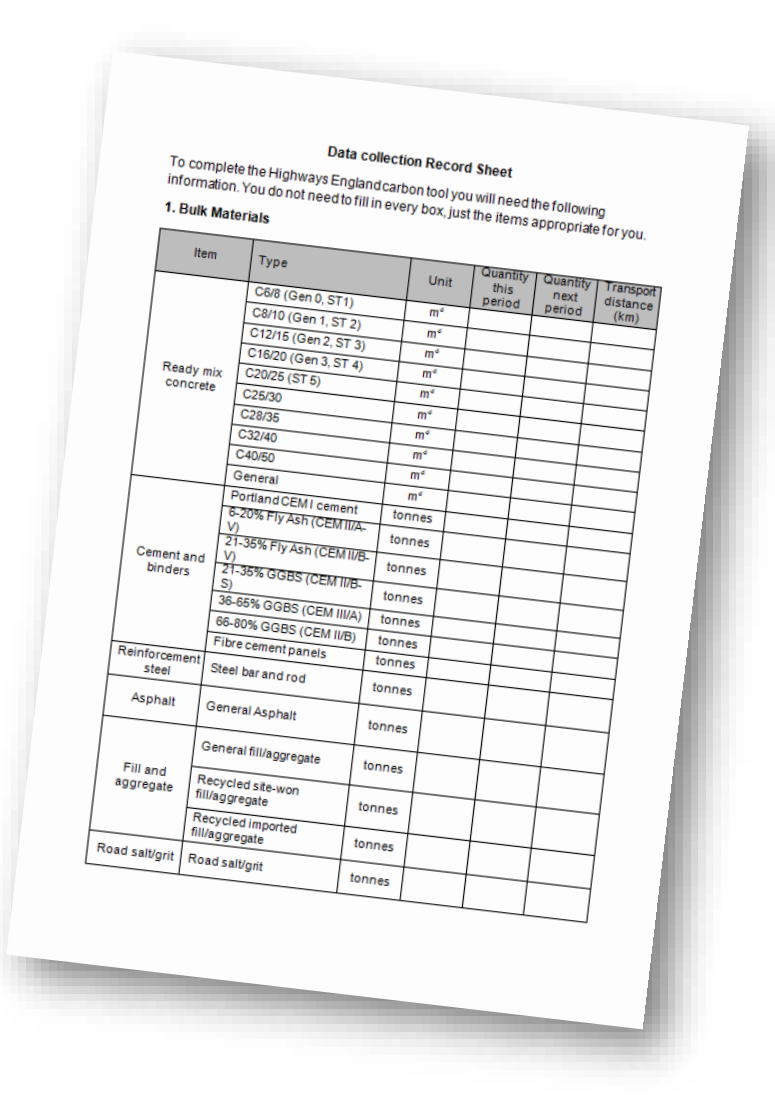

**[Previous Page](#page-25-0)**

**[Proceed to](#page-27-0)  [Home Page](#page-3-0)**  $\begin{array}{|c|c|c|c|} \hline \text{Home} & \text{Module 4} \end{array}$ 

### <span id="page-27-0"></span>**Module 4 – Using the tool - step by step guide**

**[Click to start](#page-28-0)**

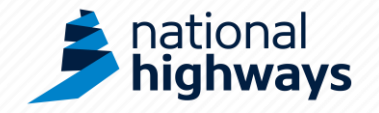

#### <span id="page-28-0"></span>**Using the tool 4**

This step by step guide will help take you through using all the tools basic functions.

When following each step, please read the text carefully and click where necessary to proceed.

You may find it useful to have the tool and full guidance document open as you go through this guide.

**Before you start using the tool make sure it is saved on your local drive or desktop.**

When using the tool remember that cells formatted like this:

will require you to enter some data.

**[Home Page](#page-3-0)** 

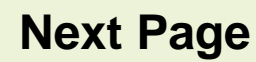

#### <span id="page-29-0"></span>**Step 1 Enabling Macros 4**

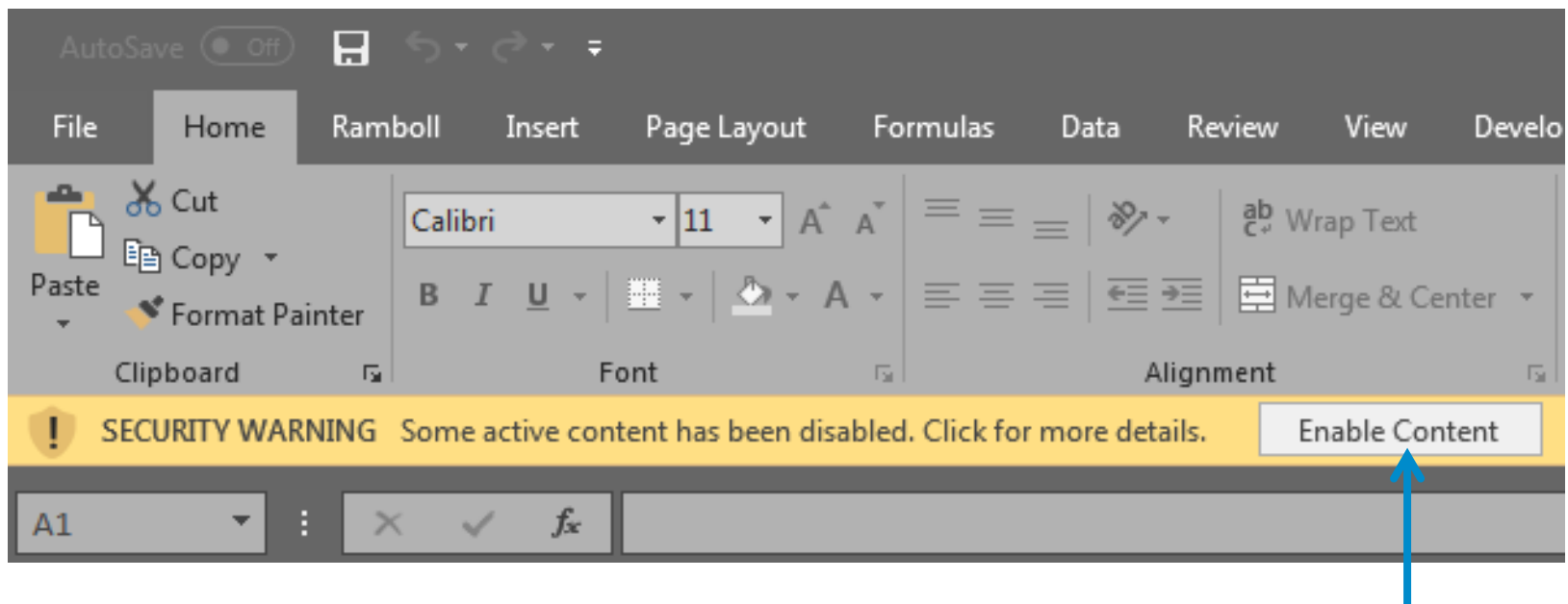

When you first open the tool you will need to **click here to enable macros** (the exact wording in the yellow banner may vary depending the version of excel you are using). This is essential to be able to use the tool correctly. Try it now.

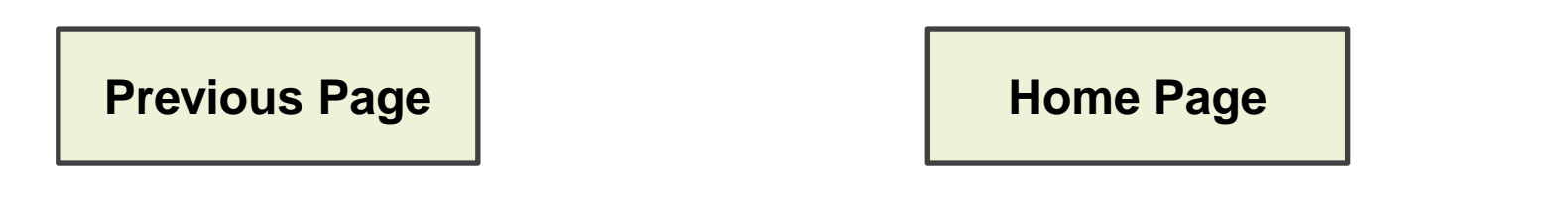

#### **Step 1 Enabling Macros 4**

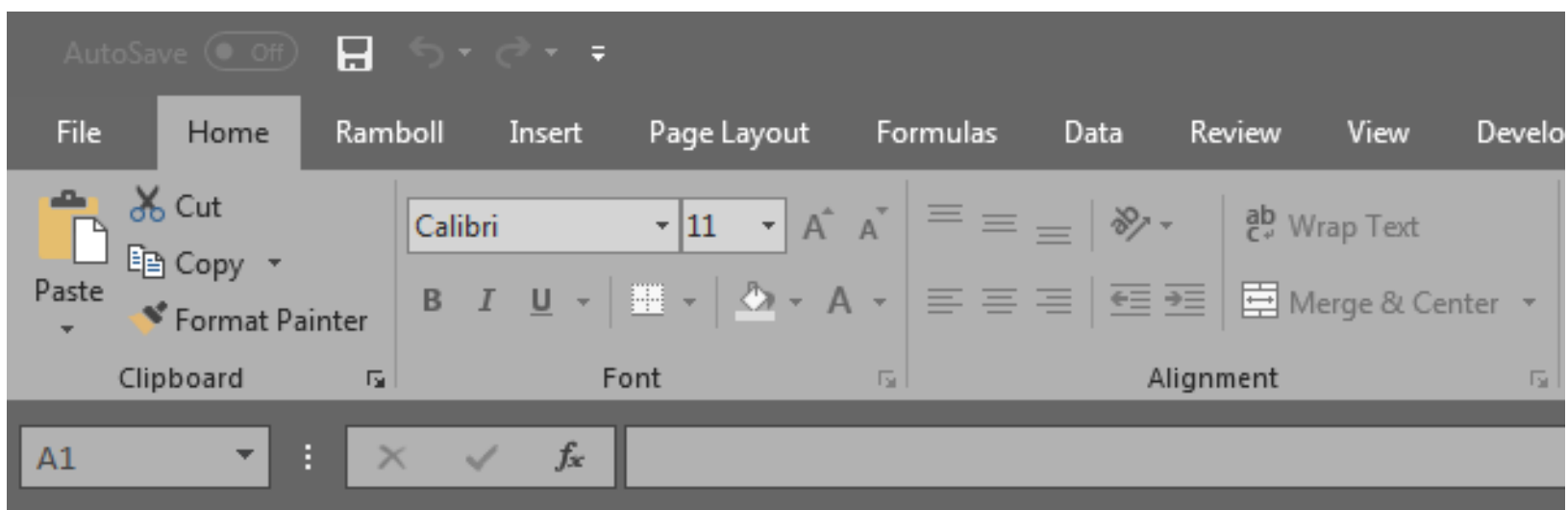

You will now see the banner has gone and macros are enabled. This means the buttons in the tool will now work. If the yellow banner did not appear and you cannot use the buttons in the tool please refer to the full guidance document.

**Click next step** to learn about navigating through the tool.

**[Previous Page](#page-28-0) [Next Step](#page-31-0) [Home Page](#page-3-0) Next Step** 

When you open the tool for the first time you will see the guidance page. After enabling macros please take a few minutes to read this the first time you use the tool. The guidance page will always be available to refer to should you need it. **Now click on the 'home page' button to proceed**.

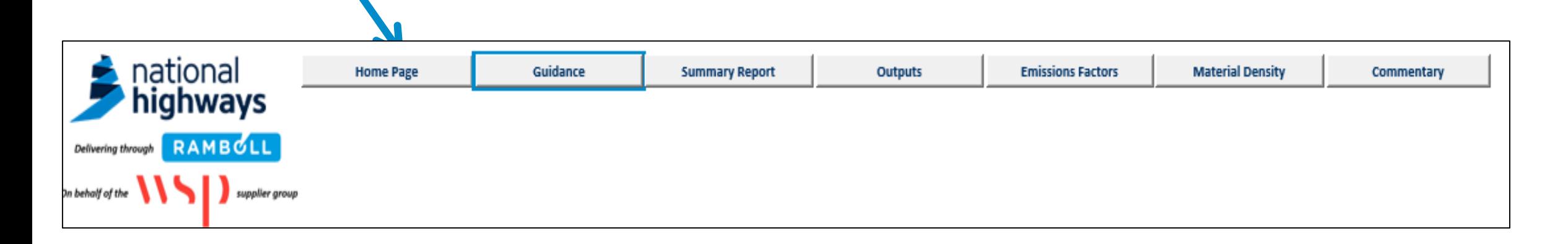

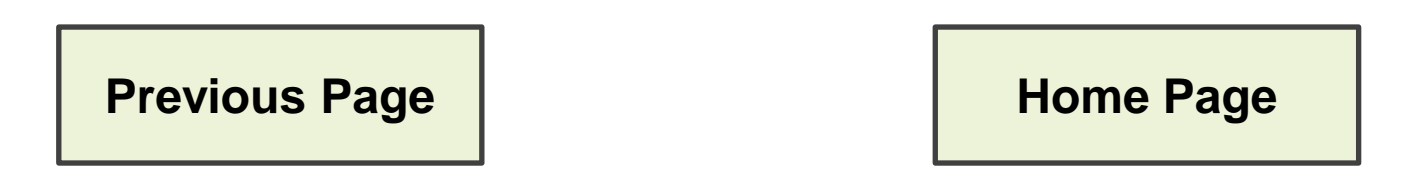

<span id="page-31-0"></span>**4**

<span id="page-32-0"></span>This is the homepage. Here you will enter your project details, create your carbon returns and export your data. All of this will be covered in the following steps of this programme.

**Click next step** to learn about adding your project details.

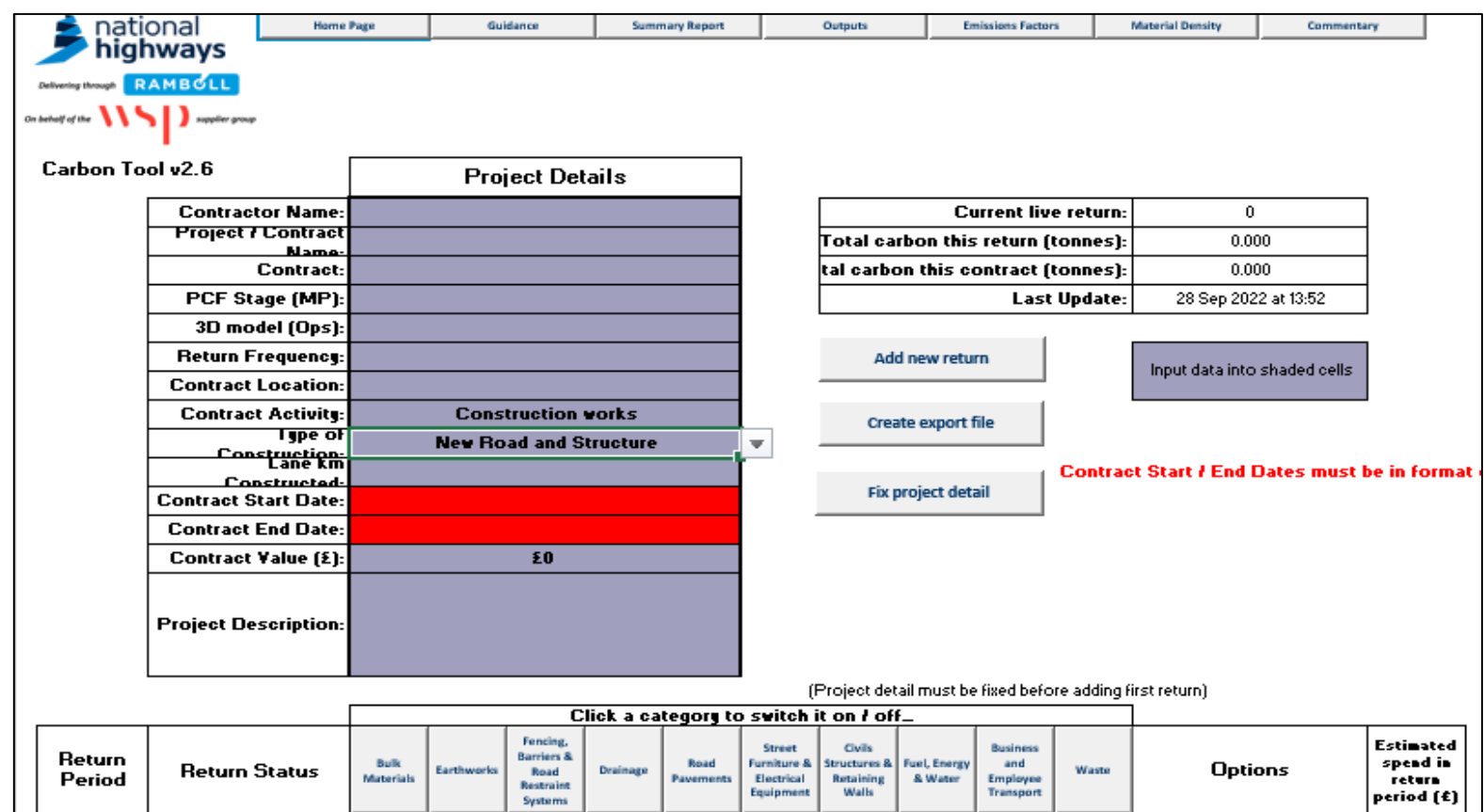

**[Previous Page](#page-31-0) | [Next Page](#page-33-0) | Next Page | Next Page | Next Page | Next Page | Next Page | Next Page | Next Page | Next Page | Next Page | Next Page | Next Page | Next Page | Next Page | Next Page | Next Page | Next Page | N** 

#### **Step 2 Project Details**

You will need to enter your project details into the Home Page. All of the purple formatted cells require your input. These questions can only be answered once (although the contract start date, end date and value can be edited)

You will need to fix the details by **clicking on the button below**. You will no longer be able to edit them.

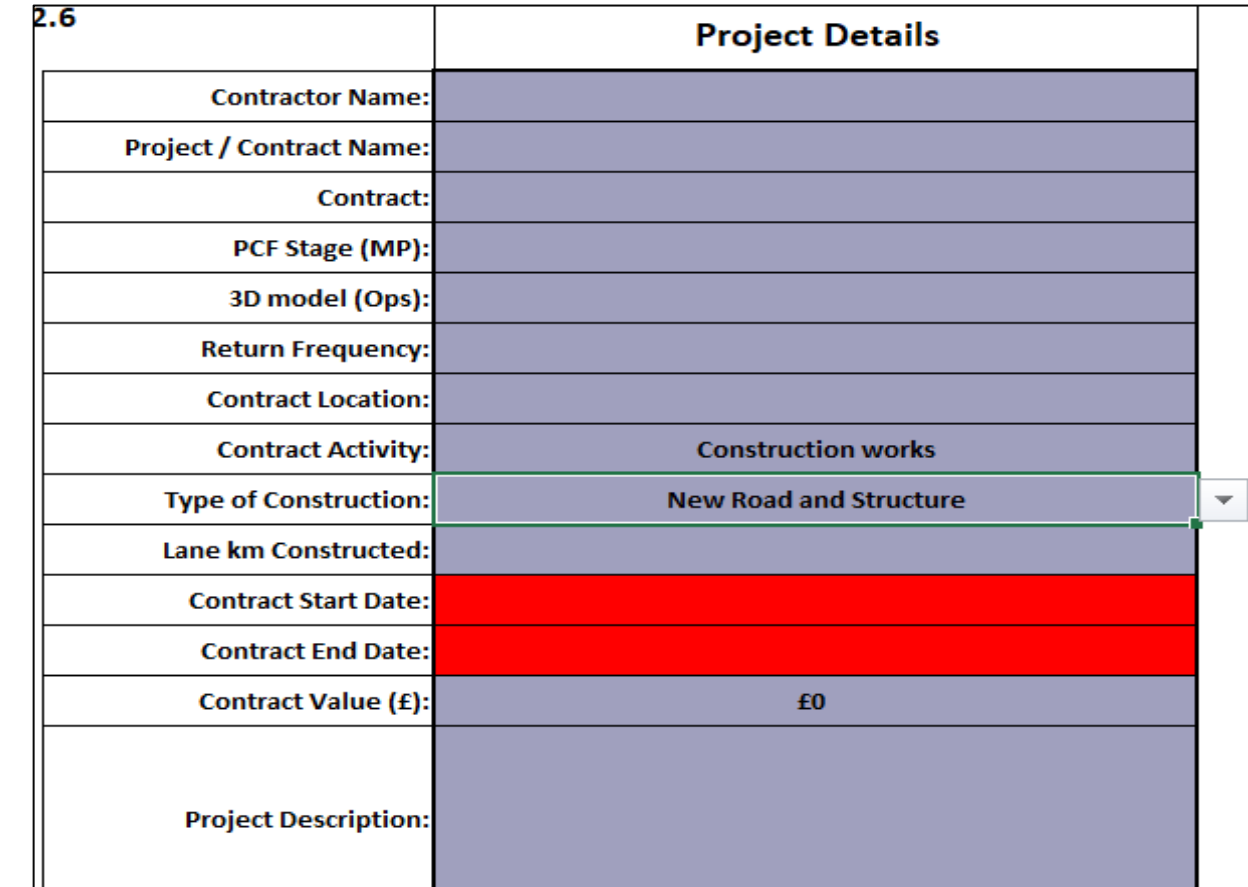

**Fix project details [Previous Page](#page-32-0) [Home Page](#page-3-0)** 

<span id="page-33-0"></span>**4**

#### **Step 2 Project Details**

<span id="page-34-0"></span>**4**

You will see that some cells have now turned white, these can no longer be changed and are 'fixed' for all future carbon returns for this contract.

**Click next step** to learn about adding a carbon return.

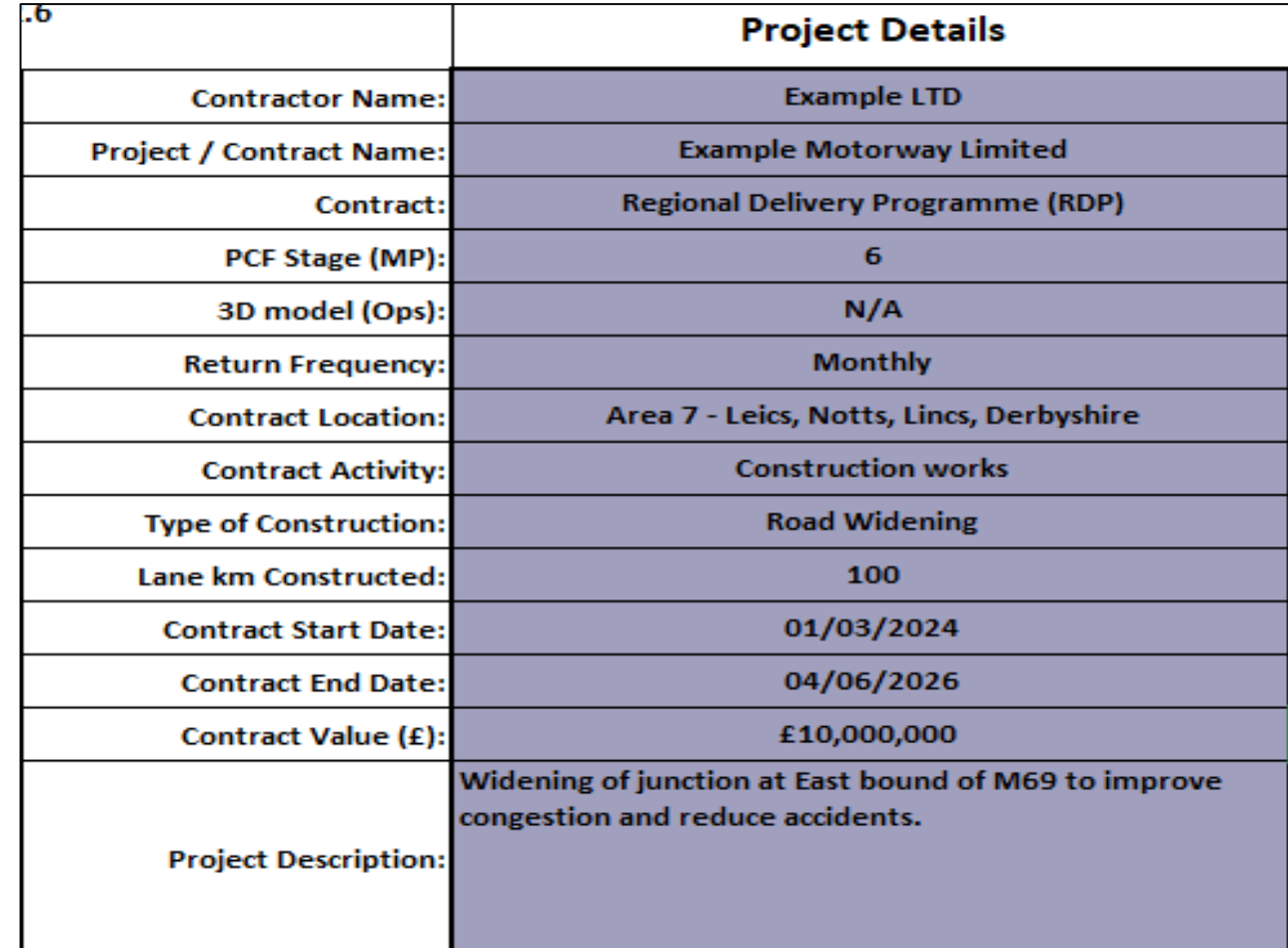

**[Previous Page](#page-33-0) [Next Step](#page-35-0) Next Step** 

#### **Step 3 Creating a Carbon Return**

To create a carbon return you will need to **click the 'Add new return'** button.

**Add new return** 

<span id="page-35-0"></span>**4**

**Create export file** 

A carbon return is an accurate and complete summary of the carbon emissions associated with the activities of a contractor in the supply chain for a given period; inputting data into the National Highways carbon tool produces a carbon return. The full guidance document provides definitions for other terms used in the tool.

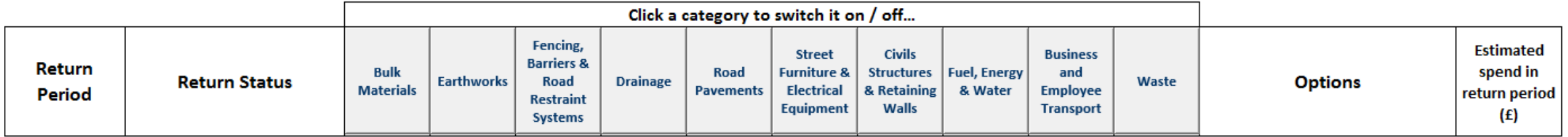

**[Previous Step](#page-34-0) [Home Page](#page-3-0)** 

#### **Step 3 Creating a Carbon Return**

Add new return

<span id="page-36-0"></span>**4**

Create export file

You will now see that a new carbon return has been added to the table on the Home Page (as shown below). Each time you add a new return, each return will appear in this table as a new row and the status of the return will update as you progress.

You can also 'switch off' categories that you know you will not need to use. **Try switching off the drainage category by clicking the heading in the table.**

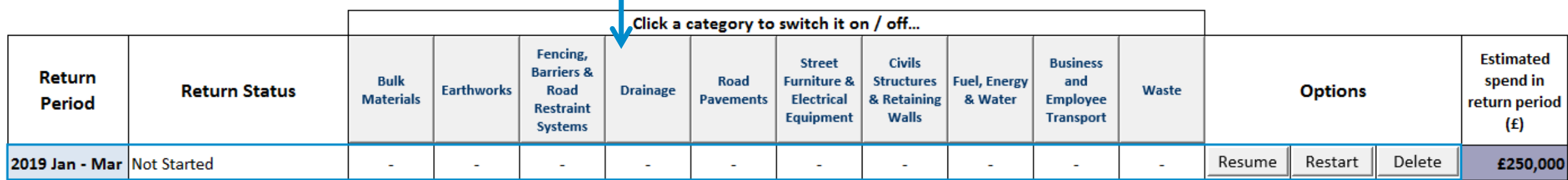

**[Previous Step](#page-35-0) [Home Page](#page-3-0)** 

#### **Step 3 Creating a Carbon Return**

You will now see that the cell below the Drainage heading has turned grey indicating that you do not need to input data into this category.

You will also notice you are required to provide your spend for the period in the column on the right of the table. This only needs to be an estimate.

**Click next step** to learn about entering data into the tool.

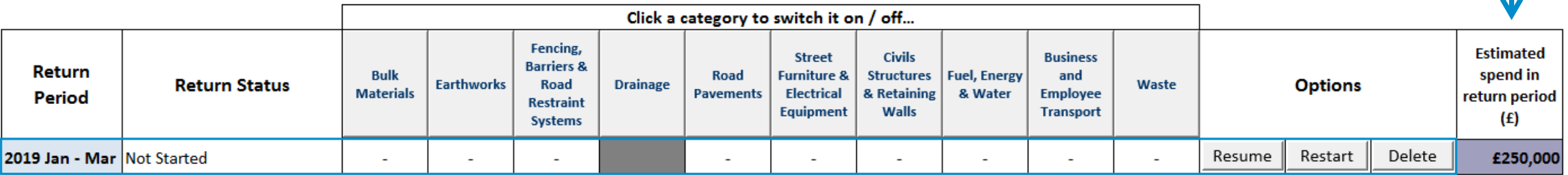

**[Previous Step](#page-36-0) [Next Step](#page-38-0) Next Step Next Step** 

Add new return

Create export file

**4**

#### **Step 4 Adding Data**

<span id="page-38-0"></span>**4**

The top row of menu buttons allow you to view various information about the tool as well as allowing you easy access to the Home Page where your carbon returns are stored.

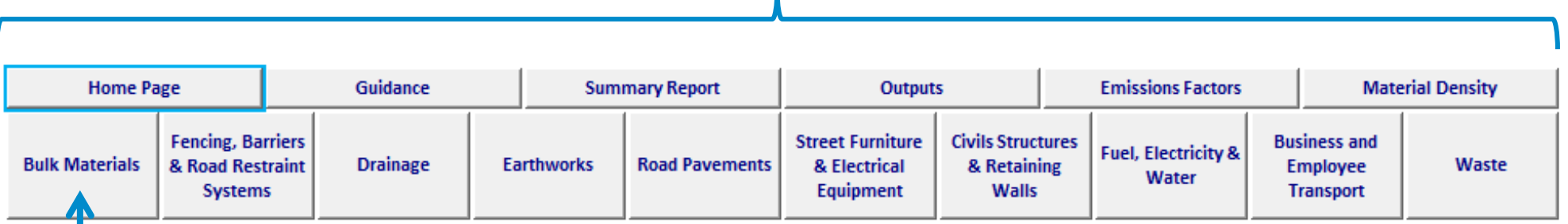

Once you have created or resumed a carbon return a second row of menu buttons will appear at the top of the page. The bottom row of menu buttons are the 'categories' where you need to input your data. **Click the first category "Bulk Materials"** to see an example of how to add data.

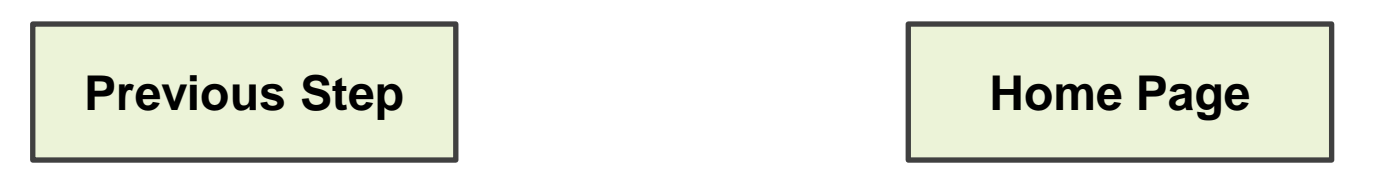

Once you have selected a category you will be presented with a data input table such as this. The first row of the table will automatically appear, each of the purple cells in this row requires you to insert data. To add data you will need to **choose an item by clicking on the purple cells.** 

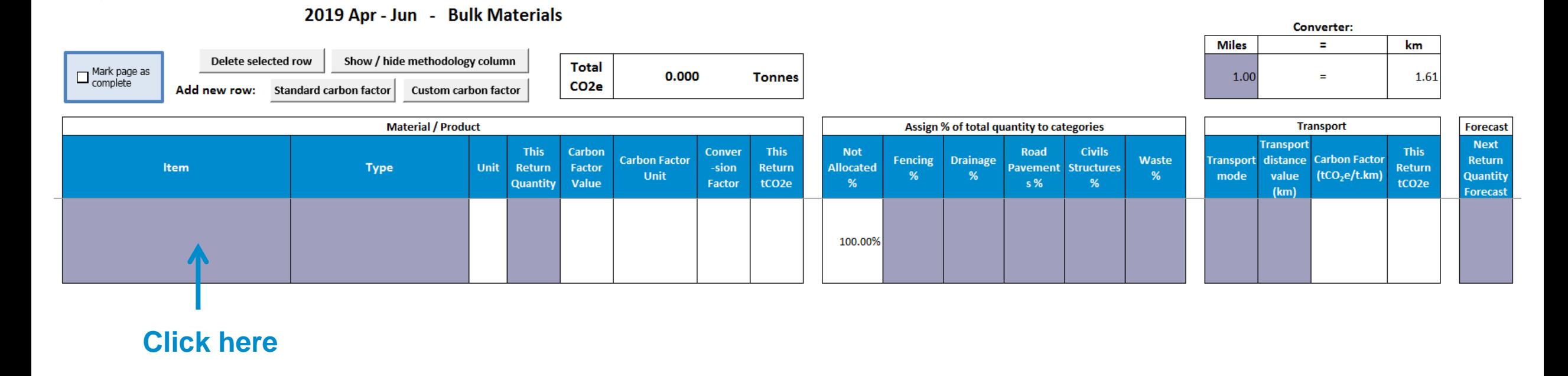

**[Previous Step](#page-38-0) | Nome Page** 

<span id="page-39-0"></span>**4**

<span id="page-40-0"></span>**4**

A row has been added for ready mix concrete. The input unit is cubic  $m^3$ ; 100 $m^3$  of concrete was delivered by HGV from a supplier 25km from the site. This data has been entered below. **Click next step** to learn about how to assign these bulk materials to the other categories in the tool.

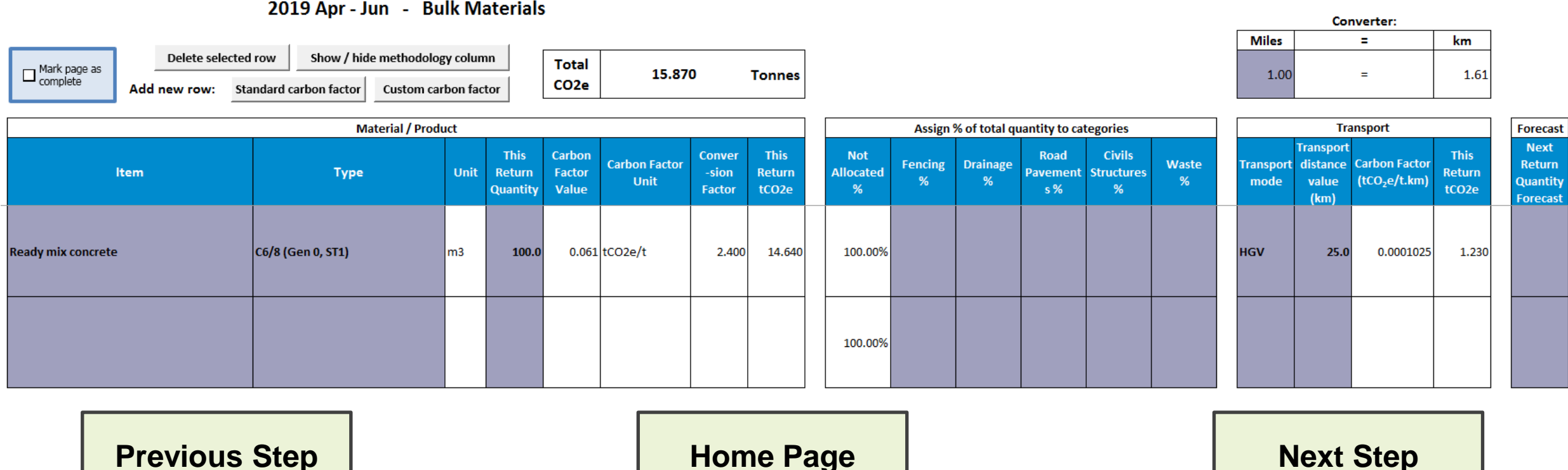

2019 Apr - Jun - Bulk Materials

<span id="page-41-0"></span>**4**

For the Bulk Materials category, you are required to assign a percentage of the bulk materials used in the other categories. For example if you have entered 100 tonnes of concrete into the bulk materials category, 60% may have been used in drainage works, 20% for fencing, 10% for road pavements and 10% was wasted. A realistic estimate for this is acceptable

You are also required to estimate how much of each of the bulk materials are to be used in the next reporting period. **Click on the purple cells** to add the data.

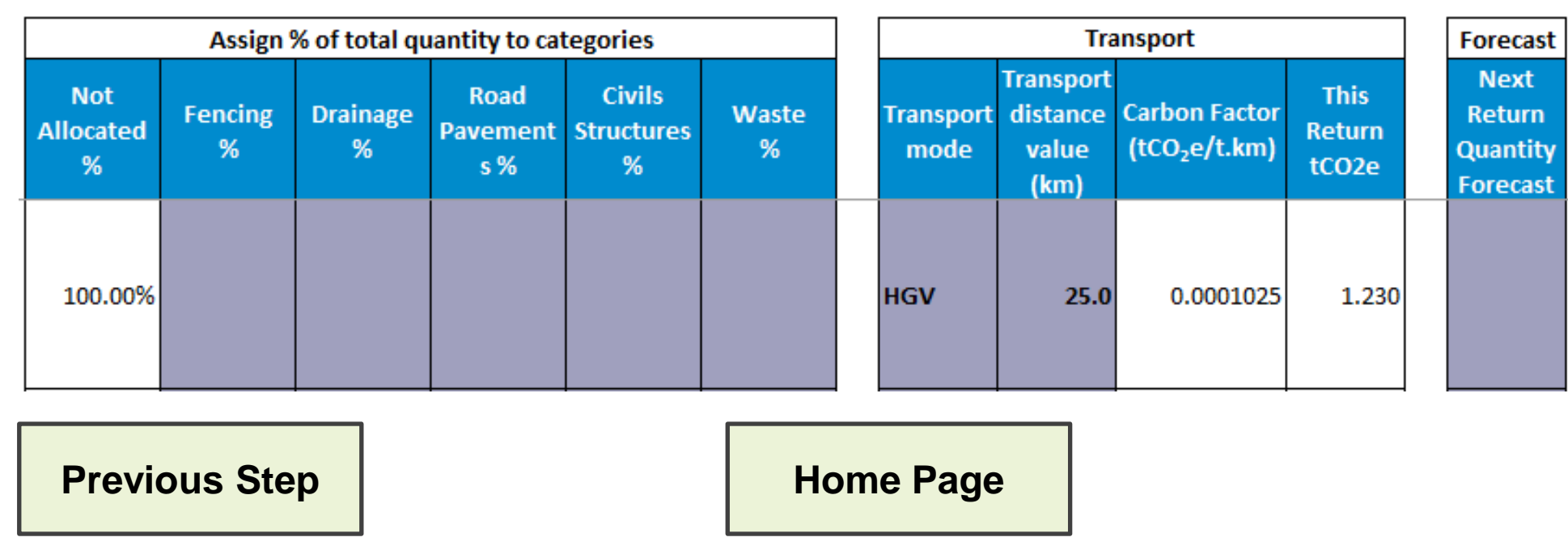

<span id="page-42-0"></span>**4**

For the Bulk Materials category, you are required to assign a percentage of the bulk materials used in the other categories. For example if you have entered 100 tonnes of concrete into the bulk materials category, 60% may have been used in drainage works, 20% for fencing, 10% for road pavements and 10% was wasted. A realistic estimate for this is acceptable

You are also required to estimate how much of each of the bulk materials are to be used in the next reporting period. **Click next step** to learn about adding custom carbon factors.

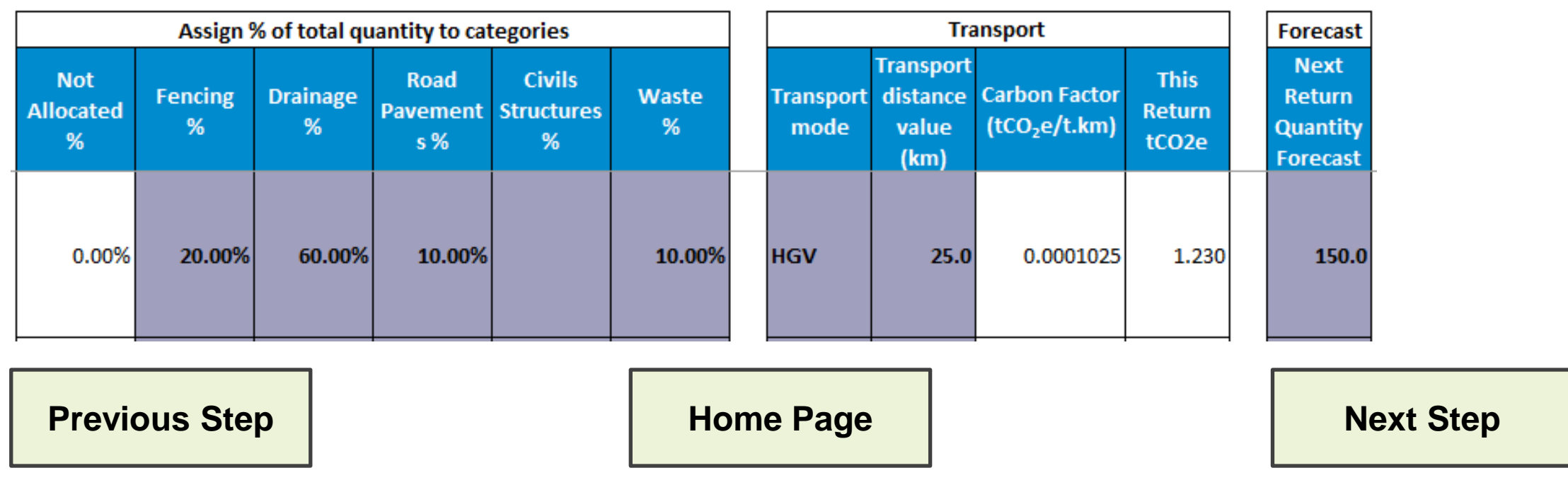

<span id="page-43-0"></span>**4**

See here a row has been added to the road pavements category for Pre-cast concrete kerbs. The input unit is metres; 100m of kerb were delivered by HGV from a supplier 25km from the site. This data has been entered below. If you know that the carbon factor for a material is not appropriate for the item you are using or you have a more accurate value available to you, you are encouraged to input your own custom carbon factor. To do this **click on add new row 'Custom carbon factor'**.

**Converter:** 

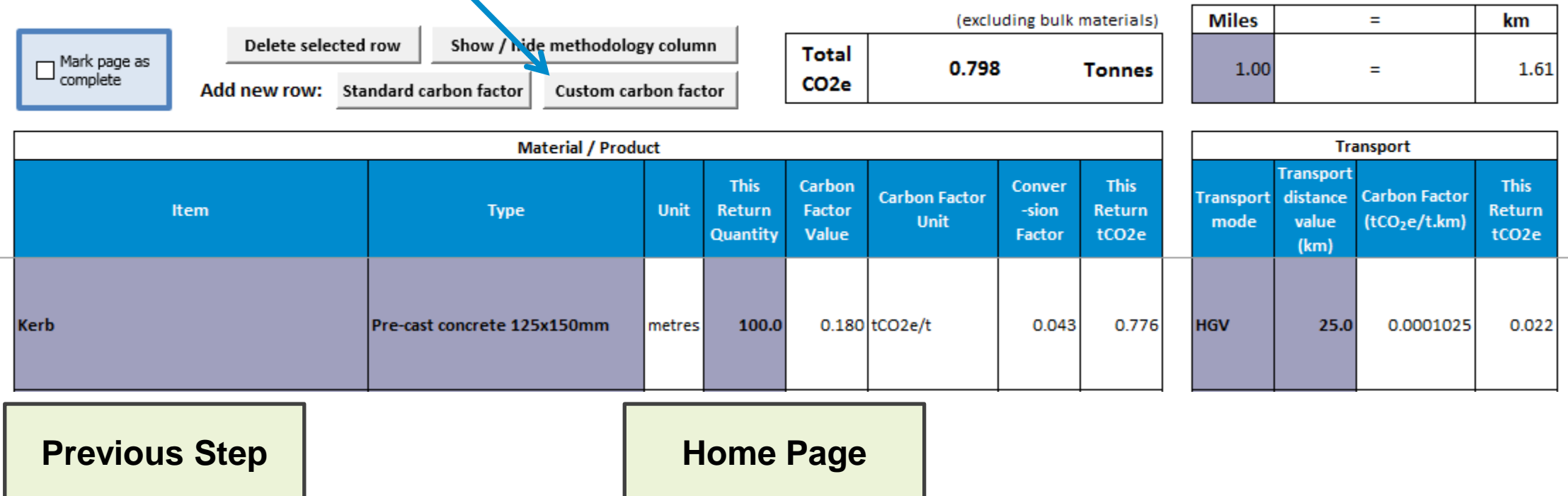

Additional columns will become purple so you can enter your own carbon factor and methodology. To add data you will need to **choose an item by clicking on the purple cells of the bottom row.** 

#### **Click here**

<span id="page-44-0"></span>**4**

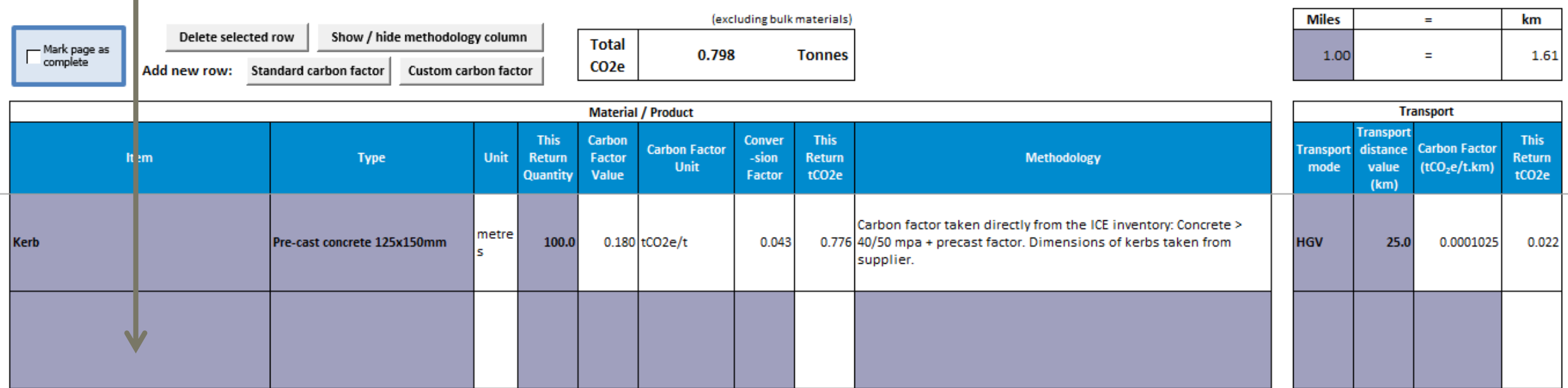

**[Previous Step](#page-40-0) | Nome Page** 

Remember to **click "mark page as complete"** once you have finished entering all the data in each category.

#### **Click here**

<span id="page-45-0"></span>**4**

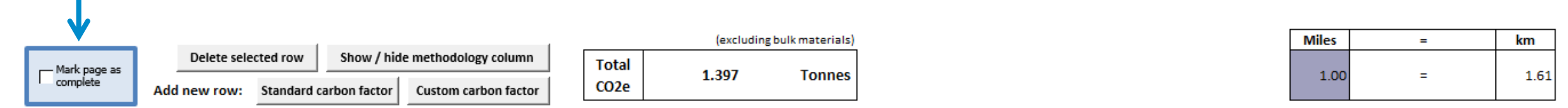

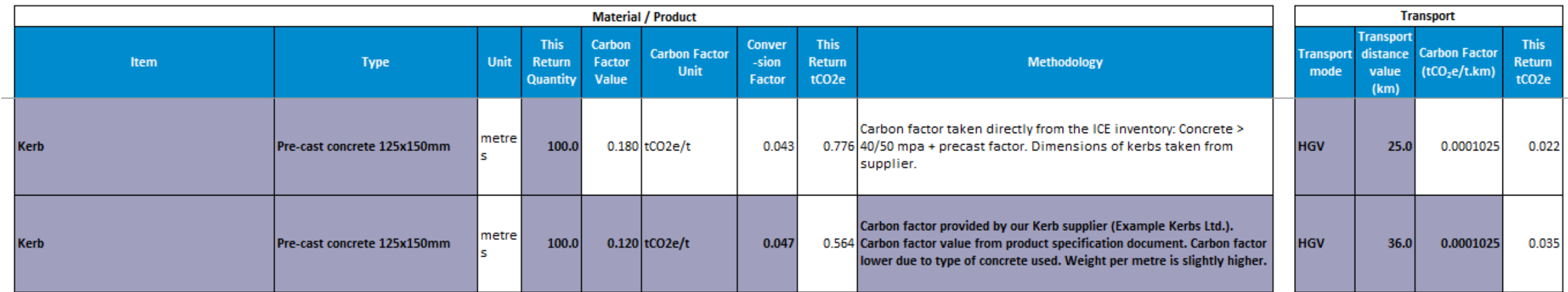

**[Previous Step](#page-44-0) | Nome Page** 

<span id="page-46-0"></span>**Click next step** to learn about creating your export file.

#### **Click here**

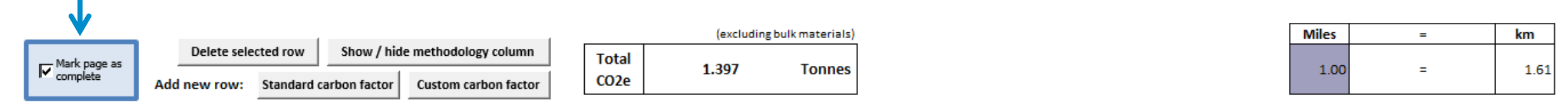

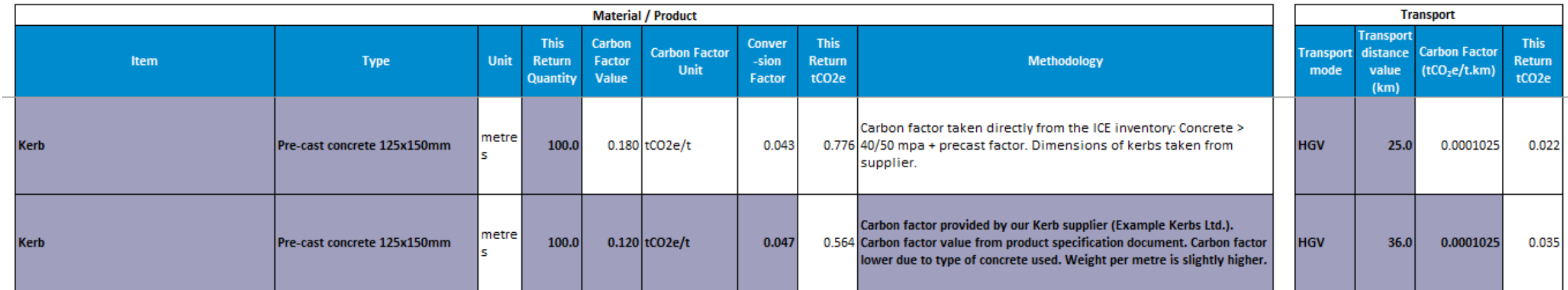

**[Previous Step](#page-45-0) [Next Step](#page-48-0) Next Step Next Step** 

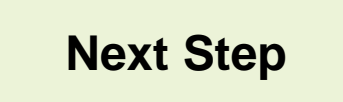

#### **Step 5 Adding Commentary & Electronic Signature**

Please populate the commentary ta[b, selec](#page-41-0)ting the correct return period and provide a narrative summary to justify your carbon emission totals. Electronic declaration signature is required to ensure assurance checks have been completed prior to submission to National Highways within the commentary box.

**4**

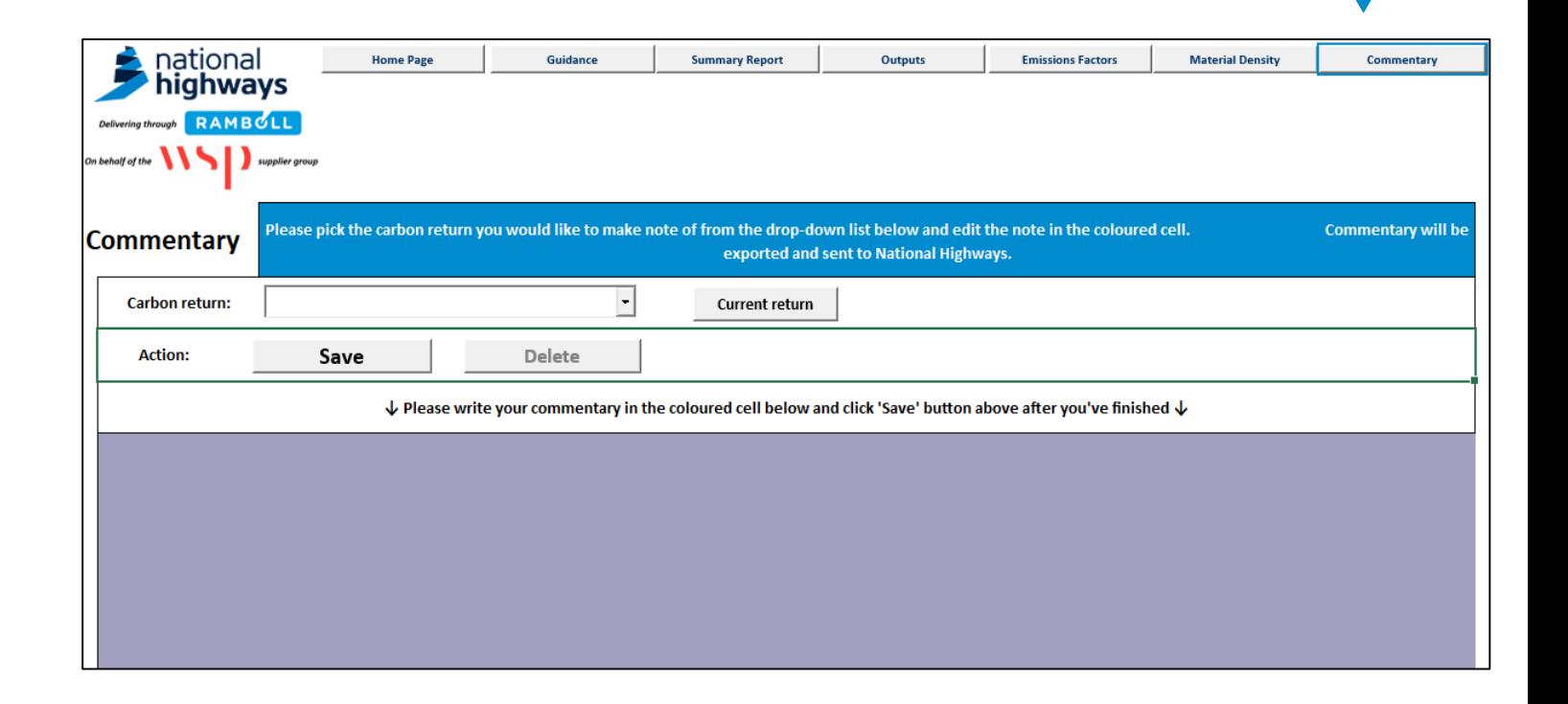

**[Previous Step](#page-45-0) [Next Step](#page-48-0) Next Step Next Step** 

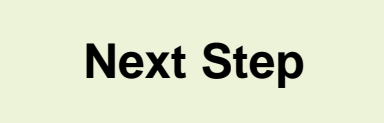

**Click here**

#### **Step 6 Creating Your Export File**

Once you have entered data into each of the category pages and marked them complete the status of the return on the Home Page will turn green:

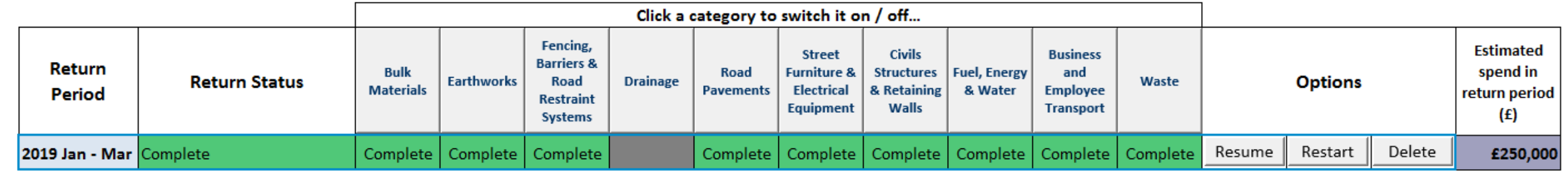

Add new return Create export file The data is now ready to be sent to National Highways. To do this **click the 'Create export file' button**. This will create the file you need to send to us.

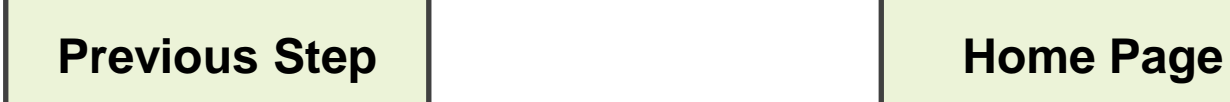

<span id="page-48-0"></span>**4**

#### **Step 7 Send Us Your Carbon Return**

Once you have created your export file, please email both the Export file and completed Carbon Tool to us at [carbon.reporting@nationalhighways.co.uk](mailto:carbon.reporting@nationalhighways.co.uk) so we can analyse your results. Please include in the email 'subject', the project or area name, submission period and supplier.

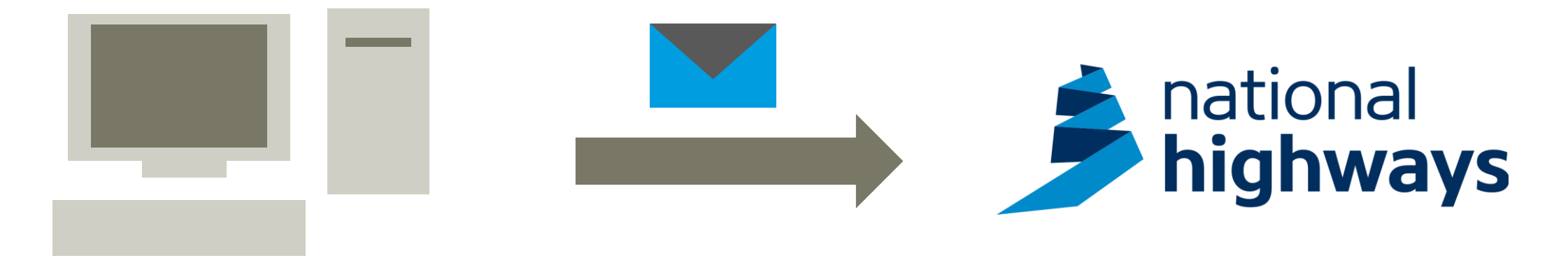

**[Previous Step](#page-48-0) [Next Step](#page-50-0) Next Step Next Step** 

<span id="page-49-0"></span>**4**

#### **Step 8 Save Your Data!**

<span id="page-50-0"></span>**4**

Once you have finished inputting your data and returned to the Home Page, please save and close the excel tool. Please reopen the tool and check each tab to ensure data has not gone missing.

Now you have finished inputting your data and sent it to National Highways,

 *click save* **click save** 

Keep a saved version of that carbon submission on your local drive for future audit purposes.

#### **Next Carbon Return**

The next time you come to enter a new carbon return, please download a new version of the carbon tool from the National Highways website and repeat steps 3 to 10 for each month/quarter.

**[Previous Step](#page-49-0) | Nome Page [Proceed to](#page-51-0)  Module 5**

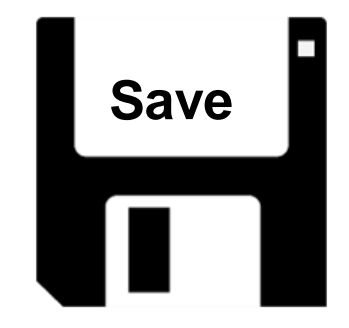

### <span id="page-51-0"></span>**Module 5 - Tool outputs**

**[Click to start](#page-52-0)**

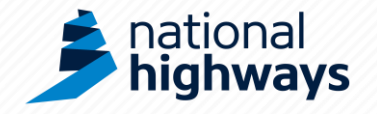

<span id="page-52-0"></span>The tool produces a series of charts and summary data for analysis. It also produces an output table, which you can extract to complete your own analysis.

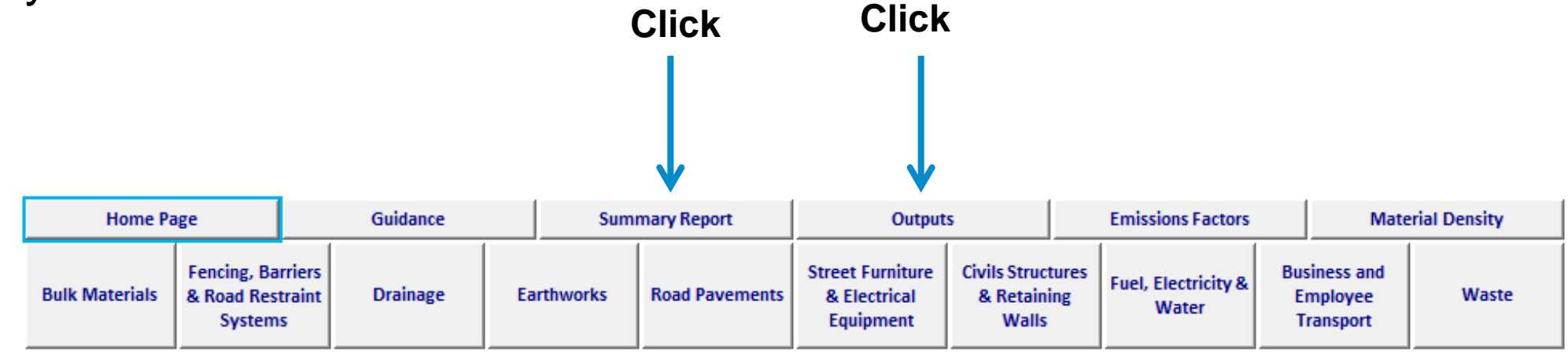

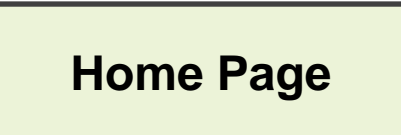

#### **Tool outputs**

**Summary report**

This report contains graphs outlining the headline figures from your data.

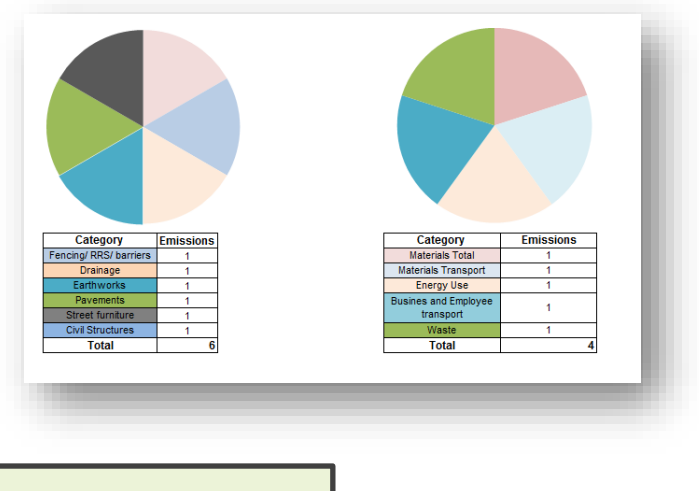

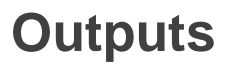

This page contains all the data you have input into the tool in one table.

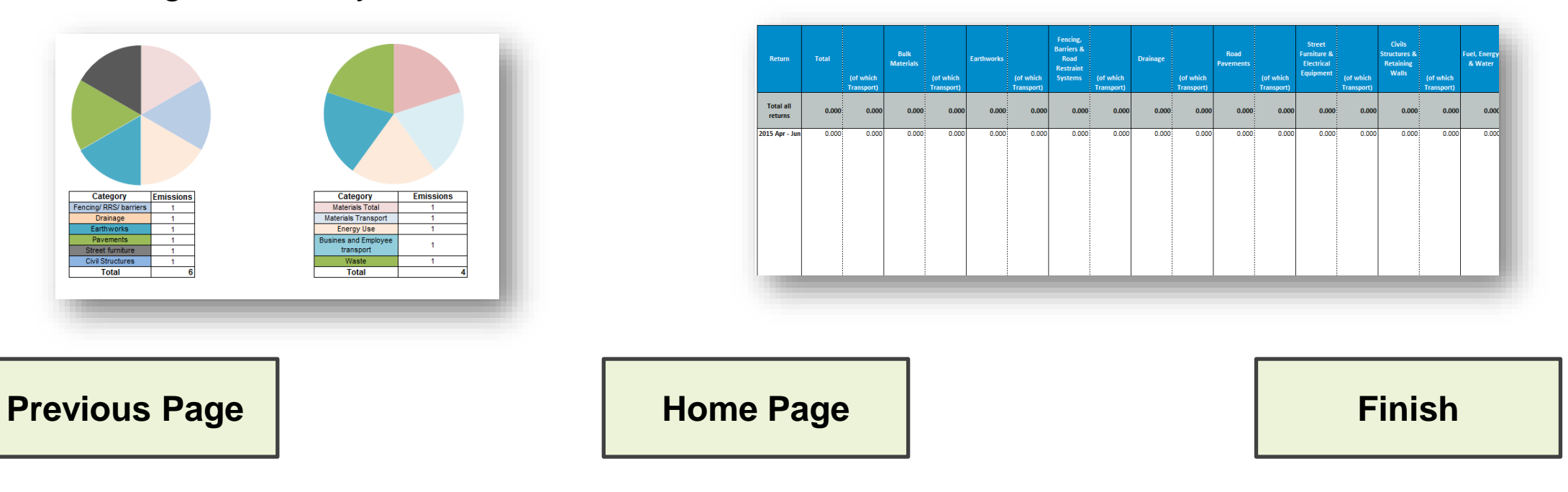

<span id="page-54-0"></span>Thank you for using the National Highways Carbon Tool E-learning Training Programme Please refer to the full guidance document for further detail

**[Restart Programme](#page-0-0)**

**Press 'Esc' key to exit full screen mode**

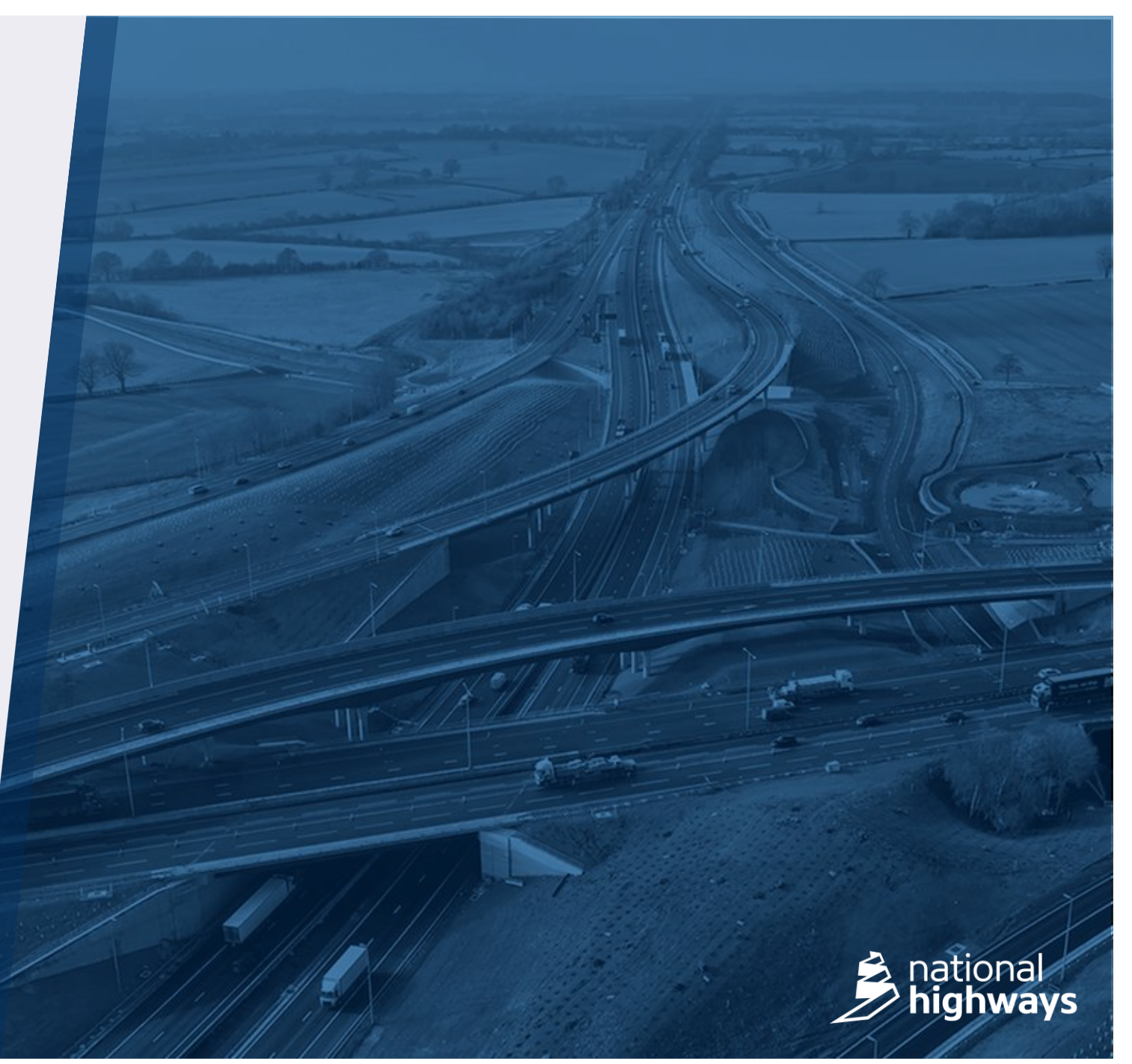